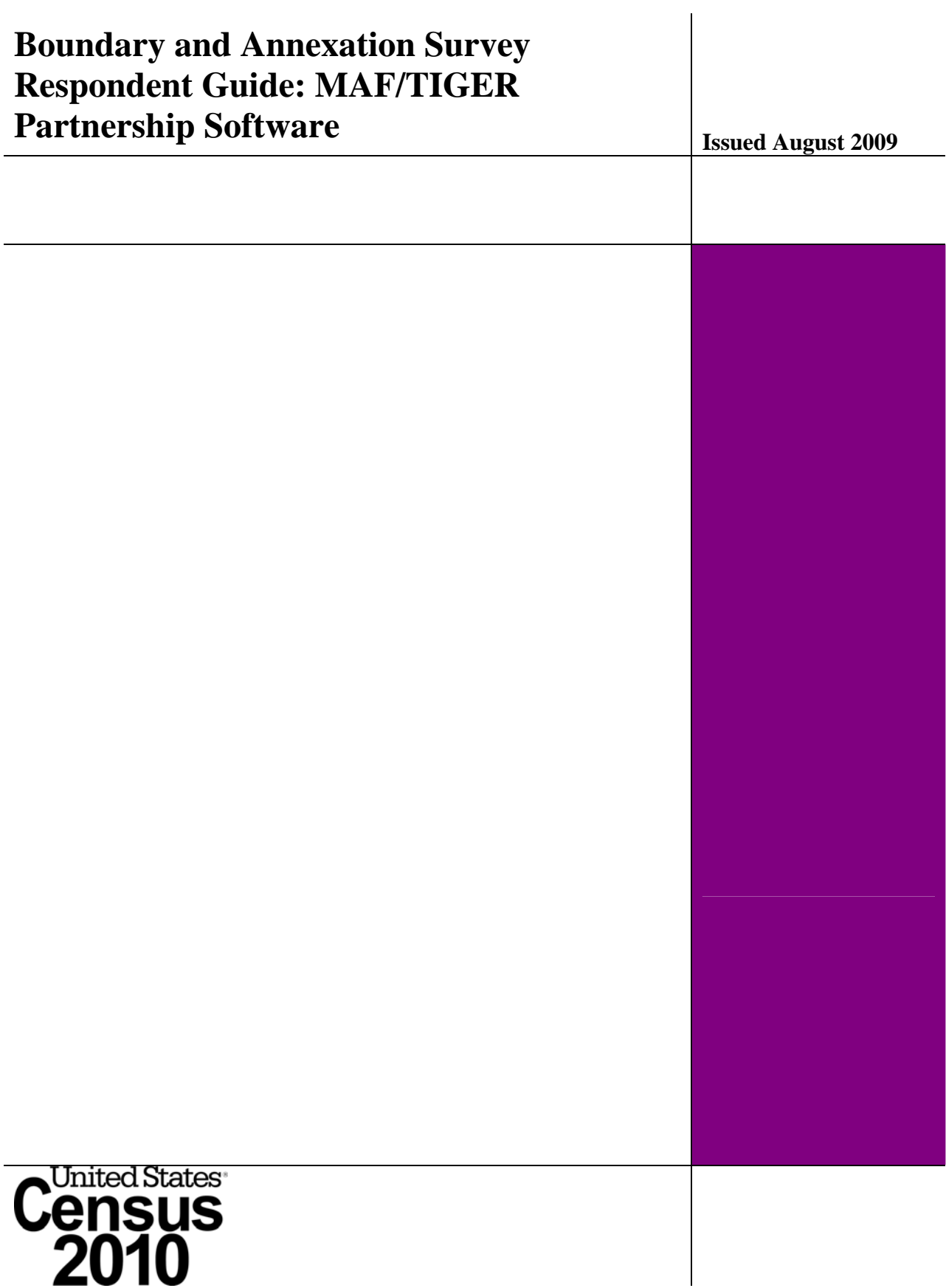

# **Table of Contents**

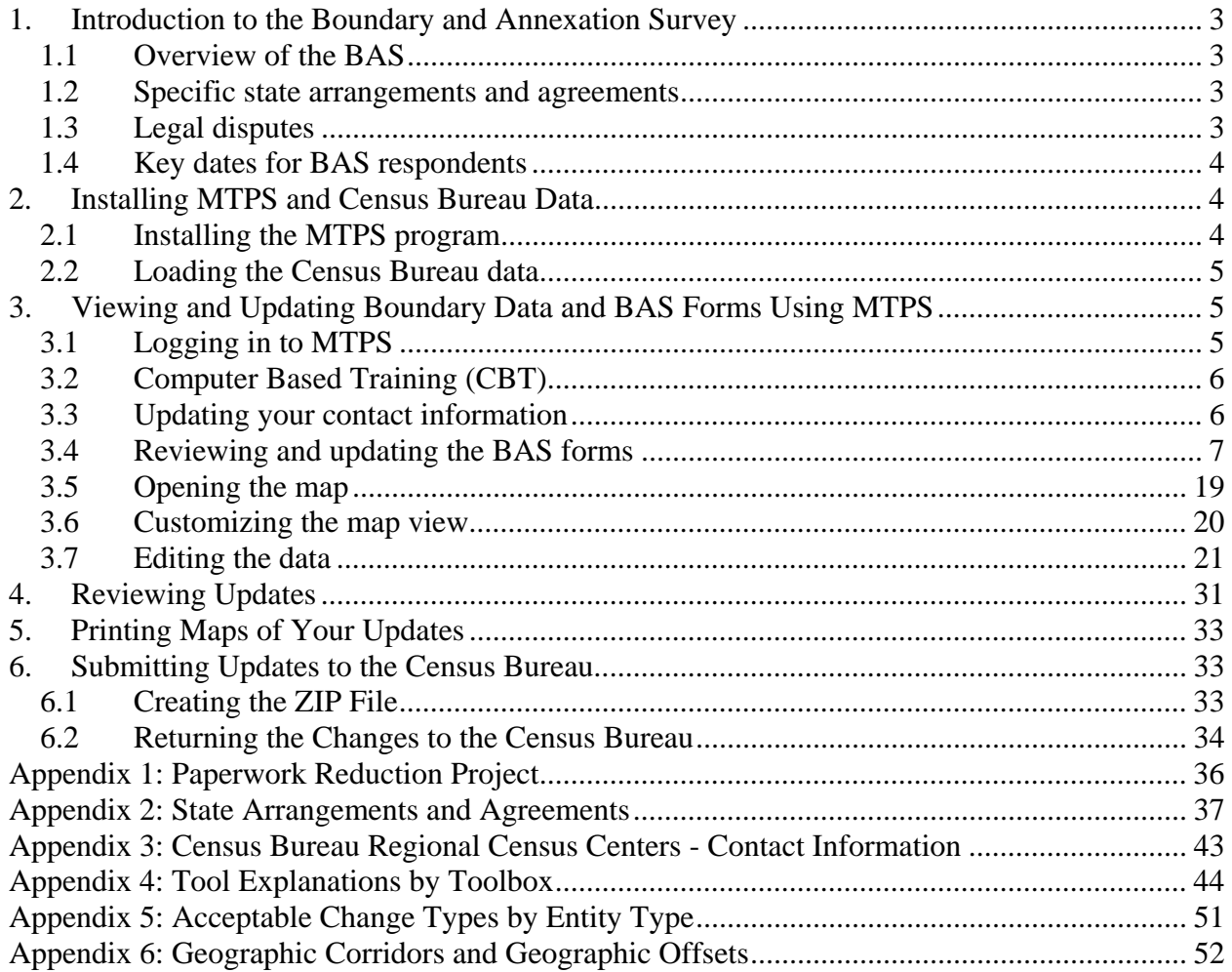

# <span id="page-2-0"></span>**1. Introduction to the Boundary and Annexation Survey**

### <span id="page-2-1"></span>1.1 Overview of the BAS

The Census Bureau conducts an annual survey called the Boundary and Annexation Survey (BAS) to collect information about selected legally defined geographic areas, such as counties (and equivalent areas), incorporated places, minor civil divisions (MCDs), and federally recognized American Indian reservations, including off-reservation trust lands and tribal subdivisions. The BAS also provides an opportunity for participants to review the names and geographic relationships for these areas. Title 13, U.S. Census Code authorizes this survey.

BAS information is used to provide a record for reporting the results of the decennial and economic censuses, and to support the Population Estimates Program and the American Community Survey. Maintaining correct boundaries and boundary-to-feature relationships through the BAS helps ensure that the appropriate population is assigned to each entity. In compliance with the Office of Management and Budget Circular A-16, the BAS supports the Census Bureau's spatial data steward responsibilities for the Federal Geographic Data Committee and the Geospatial One-Stop by updating the inventory of, and boundaries for, governmental units. In addition, the BAS is the source of up-to-date information on boundaries, codes, and names for the U.S. Geological Survey's (USGS) National Map and the Geographic Names Information System. The BAS is also the source for changes in the boundaries of incorporated places, MCDs, counties (and equivalent areas), and federally recognized American Indian Areas (AIAs), which include reservations and off-reservation trust lands.

### <span id="page-2-2"></span>1.2 Specific state arrangements and agreements

The Census Bureau has established a number of arrangements or agreements with states for reporting boundary changes. It is very important that you review Appendix 2 to see if your state has special requirements.

### <span id="page-2-3"></span>1.3 Legal disputes

If it comes to our attention that areas of land are in dispute between two or more jurisdictions, we will not make annexations or boundary corrections until the parties come to a written agreement, or there is a documented final court decision regarding the matter/dispute. If you have questions concerning this, please contact the Census Bureau Legal Office at 301-763-2918.

1.4 Key dates for BAS respondents

All changes received by **March 1st** will be reflected in the Population Estimates Program and the American Community Survey. If the Census Bureau receives your updates by **April 30th**, they will be included in your BAS materials next year, as well as the 2010 Census.

To change your method of participation in BAS from MTPS to paper, you must notify the Census Bureau by January  $15<sup>th</sup>$ . You can contact the Census Bureau by phone at 1-800-972-5651 or by email at **geo.bas@census.gov**. (Note: To change from MTPS to digital, you can simply use the shapefiles provided with MTPS and follow the instructions found in the Digital BAS Respondent Guide located on the data CD or the BAS website.)

# <span id="page-3-1"></span>**2. Installing MTPS and Census Bureau Data**

The MAF/TIGER Partnership Software (MTPS) was developed as a way for participants to digitally update Census Bureau maps and forms, as well local contact data, without the need to purchase software. If you would like to speak with someone at the Census Bureau regarding any issues you are experiencing with the software, please call 1-800-972-5651.

In your BAS package, you will receive a CD containing the MTPS program and one or more CDs or DVDs containing the Census Bureau data. This section will provide instruction on how to install both the software and the data. If you have any problems installing either the MTPS program or the data, please contact the Census Bureau at 1-800-972-5651.

**Warning:** Installing the MAF/TIGER Partnership Software (MTPS) and the accompanying data will delete any previous MTPS data installations and any work you have already completed, regardless of Census program (BAS, LUCA, SDRP, RDP, etc.).

To avoid this, it is recommended that the installation of these materials be done on separate computers or the data should be installed into different folders.

To install the data into different folders:

- a.) Before beginning the installation, navigate to the C:\MTPSData folder.
- b.) Rename the folder using the program initials so you can easily identify it later. (e.g. C:\MTPSData\_PSAP or C:\MTPSData\_RDP)
- c.) Proceed with the installation. When the installation is complete you will again have a folder titled C:\MTPSData but it will now contain your BAS data.
- d.) If you need to switch back to one of these other programs, first rename the C:\MTPSData folder to C:\MTPSData\_BAS or another memorable name)
- e.) Rename the program's folder that you want to use to C:\MTPSData.
- f.) Now, launching the software will open that dataset.

### <span id="page-3-2"></span><span id="page-3-0"></span>2.1 Installing the MTPS program

If you used MTPS for a previous BAS submission, you will need to uninstall the old version:

- 1. In Windows, go to Start, Settings, Control Panel.
- 2. Double click on Add or Remove Programs.
- 3. Click on the MAF/TIGER Partnership Software line, and then click Change/Remove.
- 4. Follow the prompts, choosing to uninstall the software.

To install the current version of MTPS:

*Note: In order to ensure that the program installs correctly, it should be installed under an account with administrator privileges.* 

- 1. Start Windows.
- 2. Insert the Program CD into your CD-ROM drive.
- 3. Choose the Run command from the Start menu.
- 4. Type the location of your CD-ROM drive plus the word setup (ex. D:\setup) or use the Browse button to locate the SETUP.EXE file.
- 5. Click OK. The installation program will appear on your screen.
- 6. On the Welcome screen, click Next.
- 7. Click Yes to accept the Software License Agreement.
- 8. For Installation Type, choose Single User.
- 9. The setup program will guide you through the installation process, asking questions and making suggestions along the way. We recommend that you accept the default settings.
	- Note: If there are already files in the default directory, the setup program will ask if you want to remove these files. If you click Yes, the files will be removed; if you click No, you can choose a different directory.
- <span id="page-4-0"></span>2.2 Loading the Census Bureau data

After the MTPS program has been installed, the installation software will ask you to insert the first data CD into your CD-ROM drive and will then load the data onto your computer. Upon completion, the program will ask you to insert the next CD, if more than one CD was provided. You will be prompted to insert subsequent CDs until all the data has been loaded.

### <span id="page-4-1"></span>**3. Viewing and Updating Boundary Data and BAS Forms Using MTPS**

### <span id="page-4-2"></span>3.1 Logging in to MTPS

When you installed MTPS on your computer it was added to the list of software in the Programs folder in the Start menu. The software can be initiated by selecting the MAF/TIGER Partnership Software from the Programs folder.

Upon opening, the program will ask for your username. The username is "BAS" (case-senstive). Select the OK button when you have entered the username.

After your username has been accepted by the program, the data files that you loaded in the previous step will be indexed so that the program is able to read and edit them. For this step any antivirus software on your computer should be turned off. The indexing process will take much longer if antivirus software is running. The time required for indexing the files varies depending on the amount of data for your entity and the surrounding areas. (This indexing will only need to be done the first time you open MTPS.)

### <span id="page-5-0"></span>3.2 Computer Based Training (CBT)

After you have logged in to MTPS, a window will appear asking you if you would like to view the Computer Based Training (CBT) demonstrations or if you would like to go straight to the update software. The CBT modules demonstrate how to use the software to make different types of updates, such as adding a line or adding area to your entity.

The CBT modules can be viewed at any time from the Programs folder in the Start menu.

We strongly recommend that you review the following tutorials in the CBT before continuing:

- Creating additions/annexations, deletions/deannexations, and new entities
- Editing linear features
- Editing area features
- Editing landmark points
- Reporting and viewing your BAS changes

#### <span id="page-5-1"></span>3.3 Updating your contact information

The first time you enter MTPS, a window will appear asking you to verify and/or correct the contact information for the person responding to the BAS. Example 3.3.1 shows an example of the contact information box.

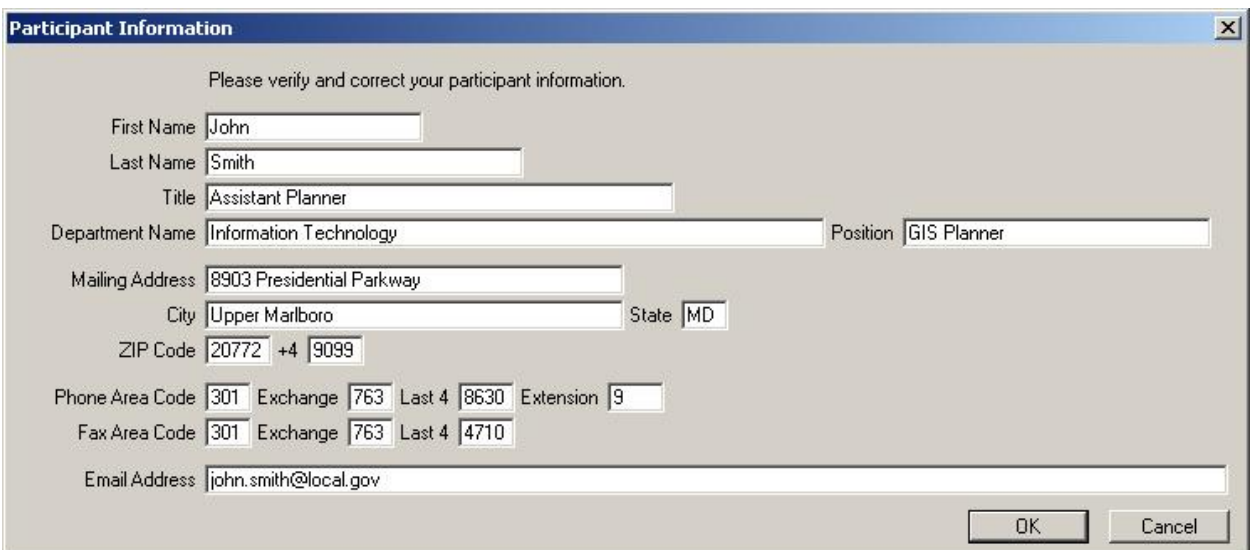

**Example 3.3.1:** Participant Information Window

If the contact information for the person completing the submission is different from what is populated in the form, please type over the incorrect data. The Census Bureau tries to have complete contact data for each entity, but if we are missing data, such as a fax number or e-mail address, please populate the appropriate fields with the information. Click the OK button in the bottom right corner after you have completed making the necessary updates.

If you determine that the respondent's contact data is correct and complete, click the OK button to verify the information.

The Participant Information window can be viewed at any time while you are logged in to MTPS by selecting BAS from the general toolbar and then selecting Update User Information (see Example 3.3.2).

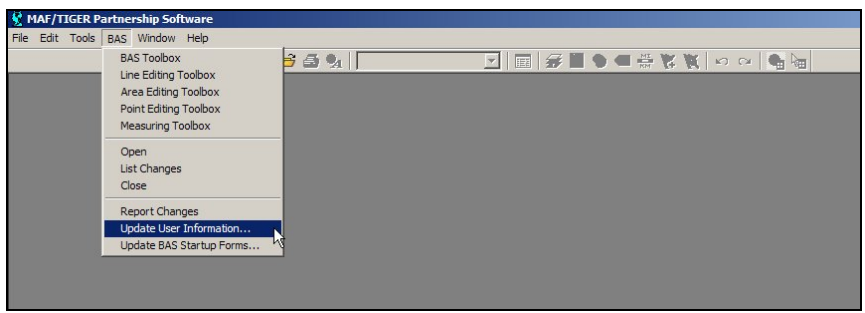

**Example 3.3.2:** Opening the Participant Information window after initial logon

### <span id="page-6-0"></span>3.4 Reviewing and updating the BAS forms

The BAS forms are important because they allow the local participants to review the geographic relationship information and previously submitted legal boundary change data. Included in your package is a paper BAS form. This form is provided only as a reference; you should update the BAS forms through the MTPS program. The Census Bureau has developed a unique form for each entity type included in the BAS. There are four form types: incorporated place, MCD, county, and AIA.

The forms can be accessed at any time while you are logged in to MTPS by selecting BAS from the main toolbar at the top of the screen and then selecting Update BAS Startup Forms (Example 3.4.1).

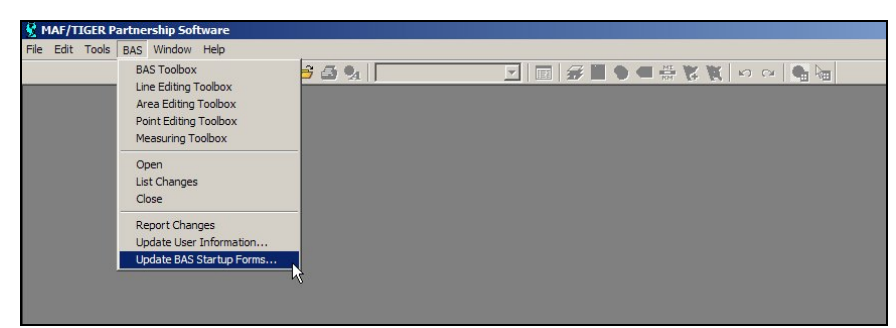

**Example 3.4.1:** Opening the BAS forms after initial logon

The following subsections will provide an explanation of the necessary steps to complete each type of form:

- 3.4.1 Incorporated Place
- $-3.4.2 MCD$
- $\bullet$  3.4.3 County
- 3.4.4 American Indian Area
- 3.4.1 Incorporated Place form

The BAS Form 1 screen shows the name and geographic relationship information for the incorporated place and asks the participant to verify the information.

The following information is provided in the Title and Entity section:

- *Part A* lists the incorporated place name, FIPS code, type, and state.
- *Part B* lists the counties that contain the incorporated place.
- *Part C* lists the MCDs that contain or correspond with the incorporated place, if applicable. If your incorporated place is located in a state where MCDs do not exist or are not active *Part C* will list the CCD(s) in which your incorporated place is located.

Please review the information provided in the Title and Entity section (Example 3.4.1.1).

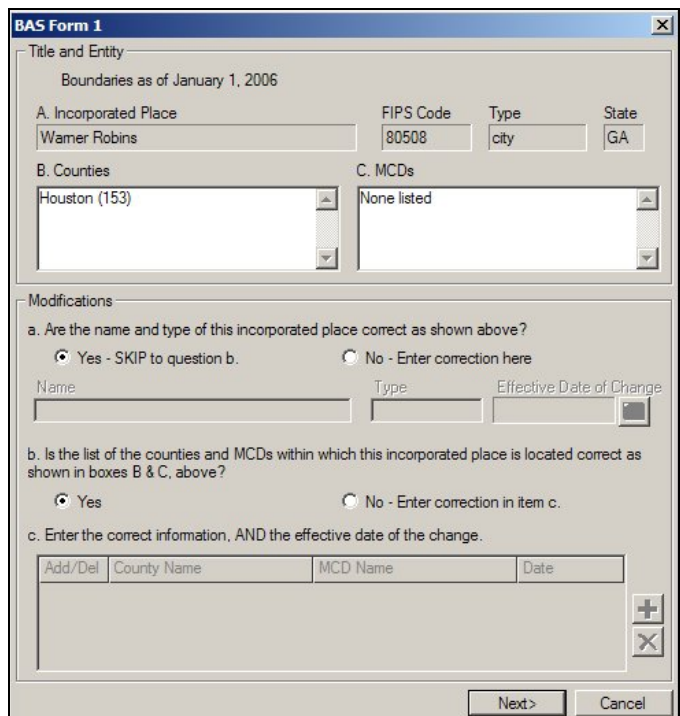

**Example 3.4.1.1:** Reviewing the first screen of the Place form

The Modifications section includes questions about the validity of the information provided in the Title and Entity section. The default answer to each question is Yes.

If you have changes to report for *Question a*, complete the following steps:

- Select the radio button next to No.
- Key in the correct Name and/or Type into the appropriate field.
- Select the calendar under the Effective Date of Change to choose a date. An effective date is required for all name and type changes, with the exception of spelling corrections.

If you have changes to report for *Question b*, complete the following steps:

- Select the radio button next to No. This selection will activate *Question c*.
- To add or delete a county or MCD from the list, select the Add New Change tool  $(\blacksquare)$ . Multiple rows can be added using this tool.
- After a record has been added, select A for Add or D for Delete from the Add/Del dropdown and type the name of the county or MCD that needs to be added or removed from the list in the appropriate column.
- If this change is the result of a legal boundary change, double click in the Date column and select the effective date from the provided calendar. A date is not required if your entity was listed or not listed in the county or MCD erroneously.
- If you add a row by mistake and would like to remove it use the Drop Change tool  $(\mathbf{X})$ .

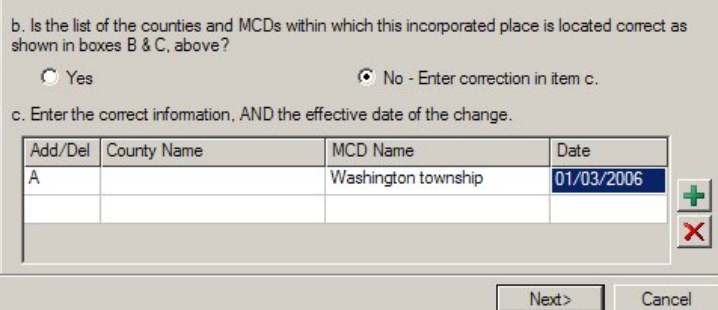

**Example 3.4.1.2:** Correcting or updating the counties and MCDs within which your incorporated place is located

If your entity supplied the Census Bureau with boundary changes during the previous BAS cycle, select the Next button ( $\frac{\mathsf{Next}}{\mathsf{Next}}$ ) at the bottom of the screen to proceed to the BAS Table Review screen. This screen displays data submitted for each boundary change that was reported for your entity during the previous BAS cycle.

Note: If your entity did not supply the Census Bureau with any boundary changes, an OK button will appear at the bottom of the BAS Form 1 screen. Click the OK button to complete the form review. The next step to submitting your BAS is to review and update the boundaries on the maps. Skip to section 3.5 of this document for an explanation of how to open the BAS map in MTPS.

On the BAS Table Review screen, please look at each field to ensure that the data was accurately recorded (Example 3.4.1.3).

| Type of Change | Auth. Type | Auth, Number | Effective Date |            | County        |
|----------------|------------|--------------|----------------|------------|---------------|
| A              |            |              | 01/16/2005     |            | Houston (153) |
| D              |            |              | 03/12/2005     | 12/03/2005 | Houston (153) |
| A              |            |              | 08/05/2005     |            | Houston (153) |
| $\overline{A}$ |            |              | 12/24/2005     |            | Houston (153) |
|                |            |              |                |            |               |

**Example 3.4.1.3:** Reviewing boundary change data

The values that may be present in the Type of Change field are A (Addition), B (Boundary Correction), D (Deletion), and O (Other). Table 3.4.1.1 explains the values that may be present in the Auth. Type field.

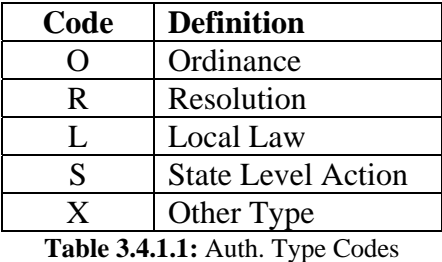

If you determine that a field needs to be modified:

 Enter the correct data into the white field to the right of the column that requires the correction. The fields next to Type of Change and Auth. Type require you to choose a value from a dropdown menu. If you wish to make a change to the effective date double click in the field next to Effective Date and a calendar will appear allowing you to choose the correct date. **Note: additional fields exist for each record that are not viewable unless you scroll to the right.**

When you have completed reviewing both portions of the form, click the OK button to complete your form review. The next step to submitting your BAS is to review and update the boundaries on the maps. Skip to section 3.5 of this document for an explanation of how to open the BAS map in MTPS.

#### 3.4.2 Minor Civil Division (MCD) form

The BAS Form 3 screen shows information about the Minor Civil Division and asks the participant to verify the information.

The following information is provided in the Title and Entity section:

• Part A lists the MCD's name, type, county, and state.

Please review the information provided in the Title and Entity section (Example 3.4.2.1).

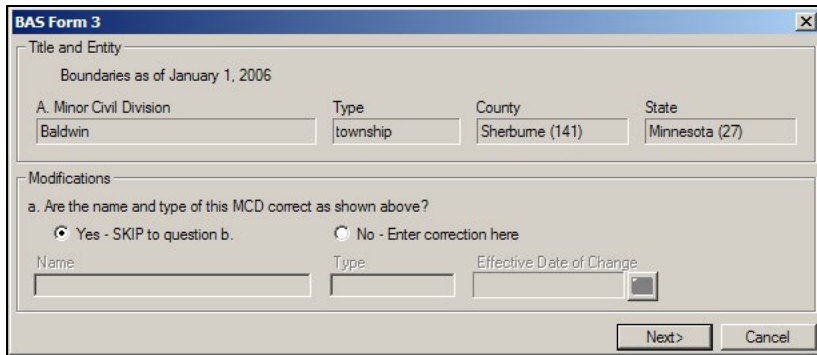

**Example 3.4.2.1:** Reviewing the first screen of the MCD form

The Modifications section includes a question about the validity of the information provided in the Title and Entity section (Example 3.4.2.2). The default answer is Yes.

If you have a change to report for *Question a*, complete the following steps:

- Select the radio button next to No.
- Key in the correct Name and/or Type into the appropriate field.
- Select the calendar under the Effective Date of Change to choose a date. An effective date is required for all name and type changes, with the exception of spelling corrections.

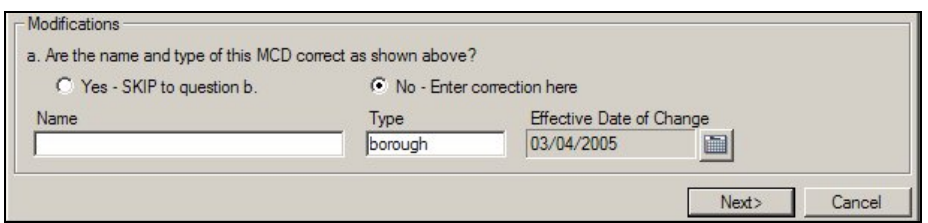

**Example 3.4.2.2:** Updating or correcting the name and type of your MCD

If your entity supplied the Census Bureau with legal boundary changes during the previous BAS cycle, select the Next button  $(\overline{\phantom{a}}^{\text{Next}})$  at the bottom of the screen to proceed to the BAS Table Review screen. This screen displays data submitted for each boundary change that was reported for your entity during the previous BAS cycle.

Note: If your entity did not supply the Census Bureau with any legal boundary changes, an OK button will appear at the bottom of the first screen. Click the OK button to complete the form review. The next step to submitting your BAS is to review and update the boundaries on the maps. Skip to section 3.5 of this document for an explanation of how to open the BAS map in MTPS.

On the BAS Table Review screen, please review each field to ensure that the data was accurately recorded (Example 3.4.2.3).

| Type of Change      | Auth. Type                                 | Auth, Number | <b>Effective Date</b> | County          |
|---------------------|--------------------------------------------|--------------|-----------------------|-----------------|
| $\overline{A}$<br>D | $\overline{O}$<br>$\overline{\phantom{a}}$ | 04-A01       | 02/16/2004            | Sherburne (141) |
| $\overline{A}$      | $\circ$                                    | 04-A02       | 03/15/2004            | Sherburne (141) |
| $\overline{A}$      | $\circ$                                    | 04-A03       | 04/05/2004            | Sherburne (141) |
| $\overline{A}$      | $\overline{O}$                             | $04 - A04$   | 08/16/2004            | Sherburne (141) |
| $\mathsf{A}$        | $\overline{O}$                             | 04-A05       | 08/02/2004            | Sherburne (141) |
| A                   | $\circ$                                    | 04-A06       | 08/02/2004            | Sherburne (141) |
| $\overline{A}$      | $\overline{O}$                             | 04-A07       | 10/18/2004            | Sherburne (141) |
| $\overline{A}$      | $\circ$                                    | 04-A08       | 11/01/2004            | Sherburne (141) |
| $\mathsf{A}$        | $\overline{O}$                             | 04-A09       | 11/15/2004            | Sherburne (141) |
| $\overline{A}$      | $\circ$                                    | 04-A10       | 11/15/2004            | Sherburne (141) |
|                     |                                            |              |                       |                 |

**Example 3.4.2.3:** Reviewing legal boundary change data

The values that may be present in the Type of Change field are A (Addition), B (Boundary Correction), D (Deletion), and O (Other). Table 3.4.2.1 explains the values that may be present in the Auth. Type field.

| Code | <b>Definition</b>         |
|------|---------------------------|
| ι,   | Ordinance                 |
| R    | Resolution                |
|      | Local Law                 |
| S    | <b>State Level Action</b> |
| v    | Other Type                |

**Table 3.4.2.1:** Auth. Type Codes

If you determine that a field needs to be modified, complete the following:

 Enter the correct data into the white field to the right of the column that requires the correction. The fields next to Type of Change and Auth. Type require you to choose a value from a dropdown menu. If you wish to make a change to the effective date double click in the field next to Effective Date and a calendar will appear allowing you to choose the correct date. **Note: additional fields exist for each record that are not viewable unless you scroll to the right.** 

When you have completed reviewing both portions of the form, select the OK button to complete your form review. The next step to submitting your BAS is to review and update the boundaries on the maps. Skip to section 3.5 of this document for an explanation of how to open the BAS map in MTPS.

#### 3.4.3 County form

The BAS Form 2 screen provides a list of the entities located within your county (Example 3.4.3.1). Please review this list to determine if all of the entities located within your county are present on the list, if their status and types are correct, and if their names are spelled correctly (as of the date listed at the top of the screen). All active entities will be listed first followed by any inactive entities.

| Entities                         |                                                                                                    |                                                                                     |
|----------------------------------|----------------------------------------------------------------------------------------------------|-------------------------------------------------------------------------------------|
| Boundaries as of January 1, 2006 |                                                                                                    |                                                                                     |
|                                  | Please provide an effective date for any change made to this form, with the exception of a misspelling. |                                                                                     |
|                                  | Column Headings:<br>N - New incorporated place or MCD                                                   | A - Active entity became inactive                                                   |
|                                  | D - Disincorporated place or MCD                                                                        | I - Inactive entity became active                                                   |
|                                  |                                                                                                    | X - Incorporated place or MCD never existed 0 - Other (merger, consolidation, etc.) |
| Name                             | Type                                                                                                    | Date<br>N<br>D<br>X<br>$\circ$<br>$\overline{A}$<br>۰                               |
| <b>Active Entities</b>           |                                                                                                    |                                                                                     |
| Belcher                          | village                                                                                                 |                                                                                     |
| Blanchard                        | town                                                                                                    |                                                                                     |
| Gilliam                          | village                                                                                                 |                                                                                     |
| Greenwood                        | town                                                                                                    |                                                                                     |
| Hosston                          | village                                                                                                 |                                                                                     |
| Ida                              | village                                                                                                 |                                                                                     |
| Mooringsport                     | town                                                                                                    |                                                                                     |
| Oil City                         | town                                                                                                    |                                                                                     |
| Rodessa                          | village                                                                                                 |                                                                                     |
| Shreveport                       | city                                                                                                    |                                                                                     |
| Vivian                           | town                                                                                                    |                                                                                     |
| <b>Inactive Entities</b>         |                                                                                                    |                                                                                     |
| None                             |                                                                                                    |                                                                                     |
| <b>New Entities</b>              |                                                                                                    | $\overline{\phantom{a}}$                                                            |
|                                  |                                                                                                    |                                                                                     |
|                                  |                                                                                                    |                                                                                     |

**Example 3.4.3.1:** County Form entity list review

If an entity's name or type is incorrect, complete the following steps:

- Key in the correct Name and/or Type in the white column to the right of the applicable column.
- Enter a date into the Date column by double clicking in the field and selecting a date from the calendar that appears. An effective date is required if the change is due to a legal name or type change. If the change is due to a spelling error, an effective date is not required.

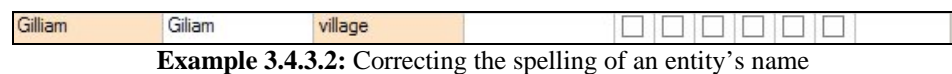

If an entity's status is different from what is present on the list (for instance if it has disincorporated or never existed in your county), complete the following steps:

- Check the appropriate box for the type of change.
- Enter a date into the Date column by double clicking in the field and selecting a date from the calendar that appears. All status changes other than "Incorporated place or MCD never existed" require an effective date.

| Name      | Type    | Date<br>N<br>Α          |
|-----------|---------|-------------------------|
| Belcher   | village | 01/01/200<br>$ \nabla $ |
| Blanchard | town    |                         |
| Gilliam   | village |                         |
| Greenwood | town    |                         |
| Hosston   | village | ⊽<br>02/10/200          |

**Example 3.4.3.3:** Changing an entity's status

If an entity needs to be added to the list, complete the following steps:

- Press the Add New Change tool  $(\pm)$  at the bottom of the screen. A line will be added under New Entities and the check box for "New incorporated place or MCD" will be checked.
- Enter the entity's Name and Type in the appropriate fields.
- Enter the effective date of the incorporation or creation into the Date column by double clicking in the field and selecting a date from the calendar that appears.
- Note: You will still need to enter the boundary information for any new entities in the map update portion of the process.

| <b>New Entities</b> |            |      |   |  |           |
|---------------------|------------|------|---|--|-----------|
|                     | Washington | town | ⊽ |  | 01/06/200 |
|                     |            |      |   |  |           |
| $\mathbf{r}$        |            |      |   |  |           |

**Example 3.4.3.4:** Adding a new entity

When you have completed reviewing this table, press the OK button at the bottom of the window to complete the form review. The next step to submitting your BAS is to review and update the boundaries on the maps. Skip to section 3.5 of this document for an explanation of how to open the BAS map in MTPS.

3.4.4 American Indian Area form

The BAS Form 5 screen shows the name and geographic relationship information for the American Indian reservation and/or off-reservation trust land, and asks the participant to verify the information.

The following information is provided in the Title and Entity section:

- Part A lists the name of the American Indian reservation and/or off-reservation trust land.
- Part B lists the names of counties in which the American Indian reservation and/or offreservation trust land is located.
- Part C lists the FIPS codes for the reservation/off-reservation trust lands by state.

Please review the information provided in the Title and Entity section (Example 3.4.4.1).

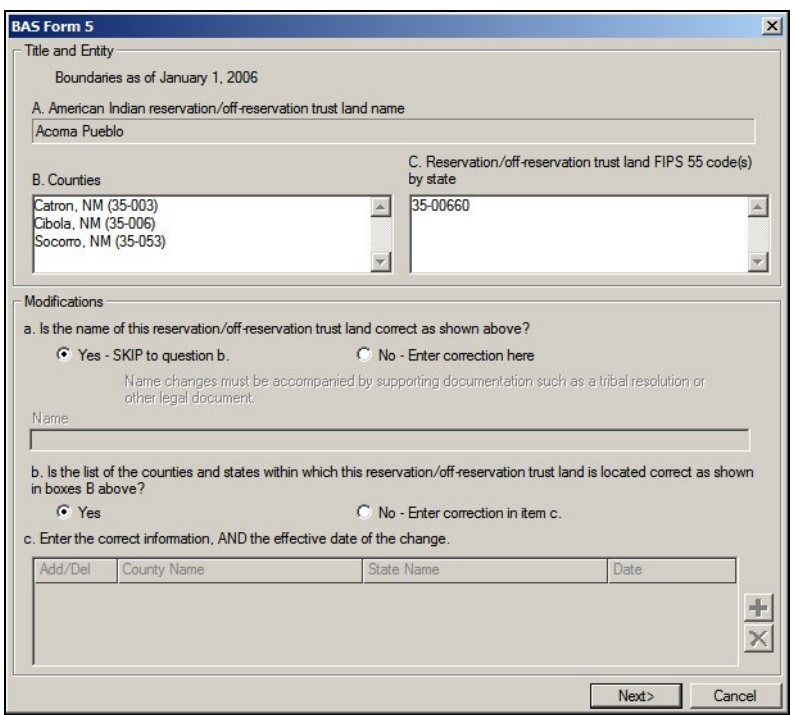

**Example 3.4.4.1:** Reviewing the first screen of the American Indian Area form

The Modifications section includes questions about the validity of the information provided in the Title and Entity section. The default answer to each question is Yes.

If you have changes to report for *Question a*, complete the following steps:

- Select the radio button next to No.
- Type in the new or correct Name into the field below. You must submit supporting documentation such as a tribal resolution when reporting a name change.

### **Please disregard questions b and c on this form.**

If your entity supplied the Census Bureau with legal boundary changes during the previous BAS cycle, select the Next button ( $\frac{\mathsf{Next}}{\mathsf{Next}}$ ) at the bottom of the first screen to proceed to the BAS Table Review screen. This screen displays data submitted for each legal boundary change that was reported for your entity during the previous BAS cycle.

Note: If your entity did not supply the Census Bureau with any legal boundary changes, the Next button will bring you to the Tribal Subdivisions screen. This will list the tribal subdivisions within your reservation/off-reservation trust land.

If your American Indian reservation and/or off-reservation trust land did not supply the Census Bureau with any legal boundary change information during the previous BAS cycle and the Census Bureau does not have any record of tribal subdivisions for your entity an OK button will appear at the bottom of the first screen. Press the OK button to complete your form review. The next step to submitting your BAS is to review and

update the boundaries on the maps. Skip to section 3.5 of this document for an explanation of how to open the BAS map in MTPS.

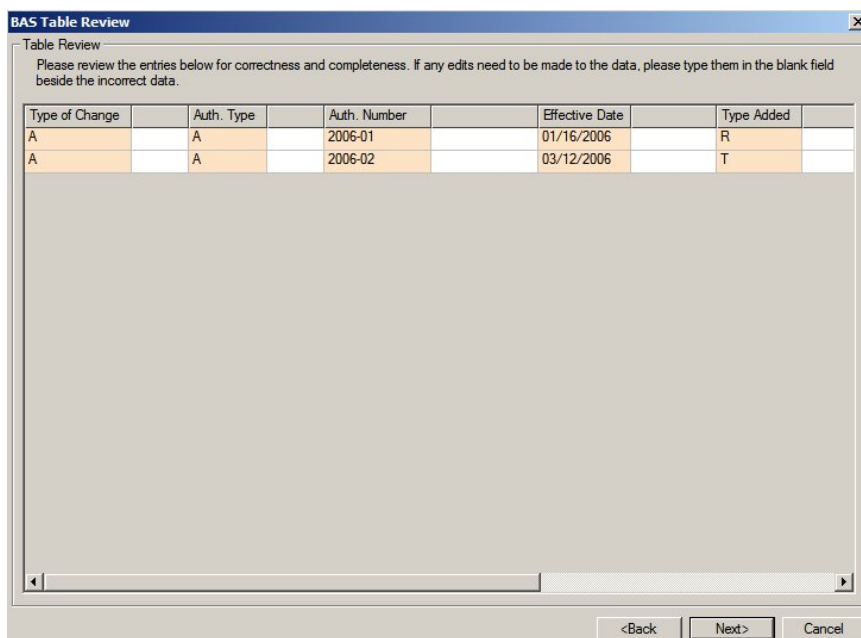

On the BAS Table Review screen, please look at each field to ensure that the data was accurately recorded (Example 3.4.4.2).

**Example 3.4.4.2:** Reviewing legal boundary change data

The values that may be present in the Type of Change field are A (Addition), B (Boundary Correction), D (Deletion), and O (Other). Table 3.4.4.1 explains the values that may be present in the Auth. Type field. There are two possible values for the Type Added column: R (Reservation) and T (Off-reservation trust land).

| Code | <b>Definition</b>                                      |
|------|--------------------------------------------------------|
| A    | Act of Congress, Statute, or Federal Law               |
| C    | <b>Federal Court Decision</b>                          |
| D    | Deed Placing Land into Trust                           |
| N    | Federal Register Notice or Notice Published in a Local |
|      | Newspaper by the Federal Government                    |
| X    | Other Type                                             |

**Table 3.4.4.1:** Auth. Type Codes

If you determine that a field needs to be modified, complete the following step:

 Enter the correct data into the white field to the right of the column that requires the correction. The fields next to Type of Change, Auth. Type, and Type Added require that you choose a value from a dropdown menu. If you wish to make a change to the effective date double click in the field next to Effective Date and a calendar will appear for you to choose the correct date. **Note: additional fields exist for each record that are not viewable unless you scroll to the right.**

When you have completed reviewing the BAS Table Review screen, press the Next button to continue to the Tribal Subdivisions screen.

Note: If the Census Bureau does not have any record of tribal subdivisions for your entity, an OK button will appear at the bottom of the BAS Table Review screen. Press the OK button to complete your form review. The next step to submitting your BAS is to review and update the boundaries on the maps. Skip to section 3.5 of this document for an explanation of how to open the BAS map in MTPS.

The Tribal Subdivisions screen provides a list of the tribal subdivisions located within your reservation/off-reservation trust land (Example 3.4.4.3). Please review this list to determine if all of the tribal subdivisions located within your reservation/off-reservation trust land are present on the list, if their type is correct, and if their name is spelled correctly (as of the date listed at the top of the screen). The type refers to whether the subdivisions are active (A) or inactive (I). All active subdivisions will be listed first followed by any inactive subdivisions.

| <b>Tribal Subdivisions</b>                 |                  |                                                                                                    |                                                      |   |   |                |   |                                  |                  |
|--------------------------------------------|------------------|----------------------------------------------------------------------------------------------------|------------------------------------------------------|---|---|----------------|---|----------------------------------|------------------|
| Boundaries as of January 1, 2006           |                  |                                                                                                    |                                                      |   |   |                |   |                                  |                  |
| form, with the exception of a misspelling. |                  | Please enter your changes in the white columns, check the appropriate boxes and provide an effective date for any change made to this |                                                      |   |   |                |   |                                  |                  |
|                                            | Column Headings: | N - New subdivision<br>D - Deleted subdivision<br>X - Subdivision never existed                                                       | B - Legal boundary change<br>C - Boundary correction |   |   |                |   |                                  |                  |
| Name                                       |                  | Type                                                                                                    | N                                                    | D | X | B              | C | Date                             | $\blacktriangle$ |
| Beclabito                                  |                  | $\mathsf{A}$                                                                                                    |                                                      |   |   |                |   |                                  |                  |
| <b>Bird Springs</b>                        |                  | A                                                                                                    |                                                      |   |   |                |   |                                  |                  |
| <b>Black Mesa</b>                          |                  | A                                                                                                    |                                                      |   |   |                |   |                                  |                  |
| Bodaway                                    |                  | A                                                                                                    |                                                      |   |   |                |   |                                  |                  |
| <b>Bread Springs</b>                       |                  | A                                                                                                    |                                                      |   |   |                |   |                                  |                  |
| Bumham                                     |                  | A                                                                                                    |                                                      |   |   |                |   |                                  |                  |
| Cameron                                    |                  | A                                                                                                    |                                                      |   |   |                |   |                                  |                  |
| Canoncito                                  |                  | A                                                                                                    |                                                      |   |   |                |   |                                  |                  |
| Casamero Lake                              |                  | A                                                                                                    |                                                      |   |   |                |   |                                  |                  |
| Chi Chil Tah                               |                  | A                                                                                                    |                                                      |   |   |                |   |                                  |                  |
| Chilchinheto                               |                  | A                                                                                                    |                                                      |   |   |                |   |                                  |                  |
| Chinle                                     |                  | A                                                                                                    |                                                      |   |   |                |   |                                  |                  |
| <b>Church Rock</b>                         |                  | A                                                                                                    |                                                      |   |   |                |   |                                  |                  |
| <b>Coalmine Mesa</b>                       |                  | A                                                                                                    |                                                      |   |   |                |   |                                  | $\blacksquare$   |
| $\overline{a}$                             |                  | $\overline{\phantom{a}}$                                                                                                    |                                                      |   |   | $\overline{a}$ |   | Total number of subdivisions 289 |                  |

**Example 3.4.4.3:** Tribal subdivision list review

If a tribal subdivision's name or type is incorrect, complete the following steps:

- Type the correct information in the white column to the right of the column that requires the correction. You must submit supporting documentation such as a tribal resolution when reporting a name change.
- Enter a date into the Date field by double clicking in the field and selecting a date from the calendar that appears. A change to a tribal subdivision name requires an effective date, unless the change is due to a spelling error. (Example 3.4.4.4)

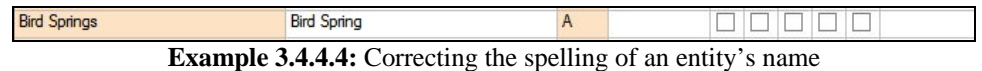

If a tribal subdivision's status is different from what is present on the list, for instance if it has been deleted or the subdivision never existed, complete the following steps:

- Check the appropriate box for the type of change.
- Enter a date into the Date field by double clicking in the field and selecting a date from the calendar that appears. All status changes, other than "Tribal subdivision never existed" and "Boundary correction", require an effective date (in the Date field).

| Name                |                    | Type          |              | N. |   |   | B | Date       |
|---------------------|--------------------|---------------|--------------|----|---|---|---|------------|
| Beclabito           |                    | $\mathcal{A}$ |              |    |   | ⊽ |   |            |
| <b>Bird Springs</b> | <b>Bird Spring</b> | A             |              |    |   |   |   |            |
| <b>Black Mesa</b>   |                    | A             |              |    | ⊽ |   |   | 11/15/2006 |
| Bodaway             |                    | A             | I - Inactive |    |   |   |   | 09/22/2006 |

**Example 3.4.4.5:** Changing an entity's status

If an entity needs to be added to the list, complete the following steps:

- Select the Add New Subdivision tool  $(\pm)$  at the bottom of the screen. A line will be added under New Entities and the check box for "New subdivision" will be checked.
- Enter the entity's Name and Type in the appropriate fields.
- Double click in the Date field to select the effective date of the creation.

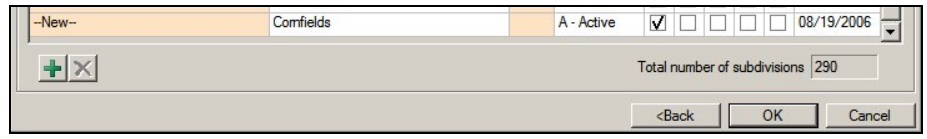

**Example 3.4.4.6:** Adding a new entity

When you have completed reviewing this table, press the OK button at the bottom of the window to complete the form review. The next step to submitting your BAS is to review and update the boundaries on the maps. Continue to section 3.5 of this document for an explanation of how to open the BAS map in MTPS.

### <span id="page-18-0"></span>3.5 Opening the map

To open the boundary update component of the software, select BAS from the general toolbar and then select Open (Example 3.5.1).

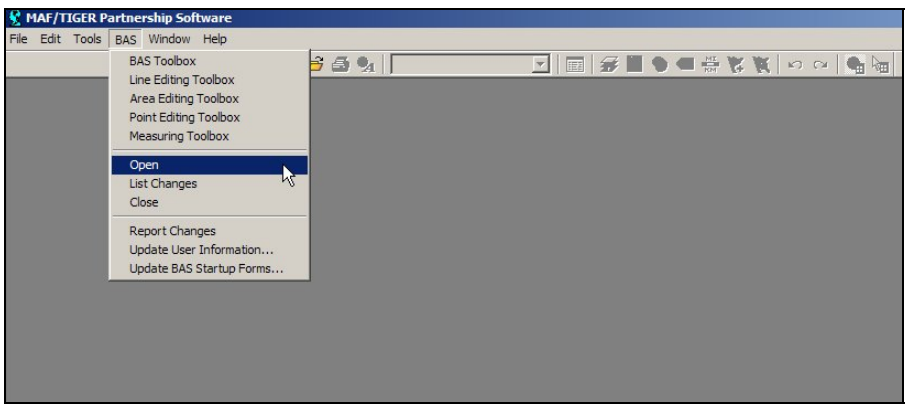

**Example 3.5.1:** Opening the map

#### <span id="page-19-0"></span>3.6 Customizing the map view

If you determine that there is data being displayed that will not be helpful to you as you make your boundary updates, you may hide the data. To hide a layer (i.e. category) of data, select the Map Layers tool (Example 3.6.1) in the main toolbar.

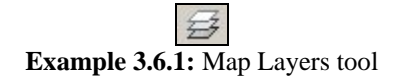

For each layer that you do not wish to view, select it from the list and click the Hide Layer button (Example 3.6.2). If multiple layers exist for a data type (such as Census Block, Census Block: 1, etc.), select each layer and click the Hide Layer button. A data type is listed more than once if you have received information for multiple counties. (Note: We recommend that you hide the Census block and Census tract layers while working on BAS updates, as these layers are not part of the BAS program.)

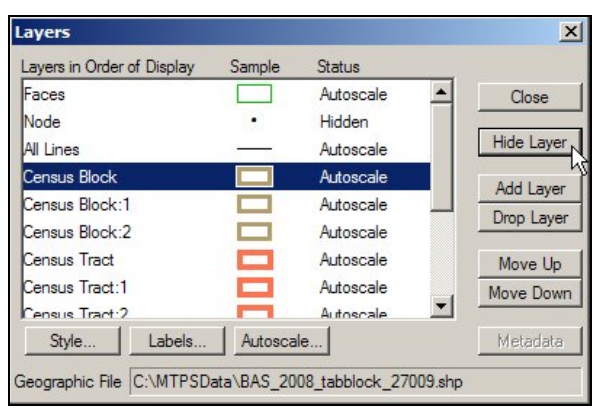

**Example 3.6.2:** Hiding layers previously viewable

This tool can also be used if a layer is hidden and you wish to view the data. To show a layer that is currently hidden, select the layer and click the Show Layer button (Example 3.6.3).

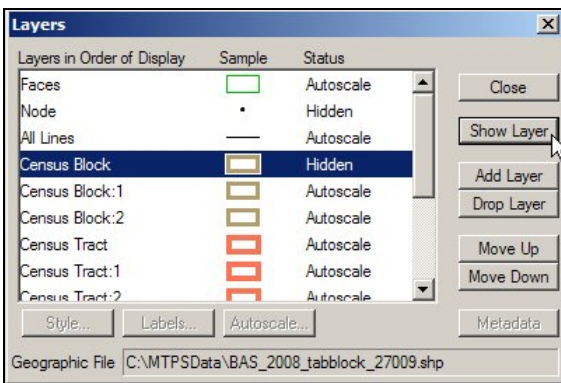

**Example 3.6.3:** Showing layers previously hidden

If you want to view your own shapefiles to use as a reference layer while updating the map, you can do this from the Layers window as well. Click the Add Layer button and navigate to the directory where your shapefiles are stored. See the MTPS Help topic "To Add Layers from

ESRI Shapefiles to an Existing Map" for more information and detailed instructions on viewing your own shapefiles in MTPS. You may also want to review the Help topic "Changing and Customizing Maps" for more information on changing the symbolization, labels, etc. for any layers you add to the map.

### <span id="page-20-0"></span>3.7 Editing the data

The MTPS program allows you to make many types of updates to the map (eg. add a newly incorporated place, report an addition or annexation, modify an area landmark, add a new street, etc.). The following subsections will describe how to use the software to make the changes to the map and detail the documentation needed for each type of change.

### 3.7.1 Map editing toolboxes

There are four map editing toolboxes: the BAS toolbox, the Line Editing toolbox, the Area Editing toolbox, and the Point Editing toolbox. Table 3.7.1.1 describes the data that can be edited using the different toolboxes.

| <b>Toolbox</b>        | <b>Data Edited</b>                                                                                                    |
|-----------------------|----------------------------------------------------------------------------------------------------|
| <b>BAS</b> toolbox    | Boundaries of legally defined areas<br><b>American Indian Areas</b><br><b>Tribal Subdivisions</b><br>Counties<br><b>Minor Civil Divisions</b><br><b>Incorporated Places</b> |
| Line Editing toolbox  | Linear features<br>Roads, streams, railroads, address<br>ranges, etc.                                                                                                    |
| Area Editing toolbox  | Boundaries of area landmarks<br>Airports, parks, bodies of water,<br>cemeteries, etc.                                                                                       |
| Point Editing toolbox | Point landmarks<br>Marinas, dormitories, hospitals, schools,<br>etc.                                                                                                    |

**Table 3.7.1.1:** Data that can be edited using the map editing toolboxes

These toolboxes can be accessed by clicking on BAS on the main toolbar at the top of the screen and then selecting the toolbox of interest (Example 3.7.1.1).

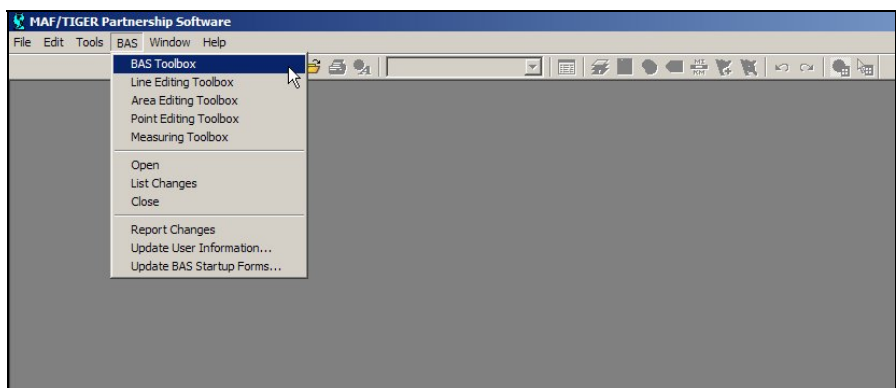

**Example 3.7.1.1:** Opening the BAS toolbox

Note: Some toolboxes cannot be open at the same time, such as the BAS toolbox and the Area Editing toolbox. If you receive a message that a toolbox can not be opened due to another toolbox being open, please close the conflicting toolbox and try again.

Appendix 4 contains tables showing the tools contained within each toolbox and their functionality. These tables describe each of the tools and how to use them. In addition, an in depth description of all of the necessary steps to complete each type of change will be given in the following sections. The CBT modules also offer visual demonstrations of how to complete map updates.

#### 3.7.2 Boundary changes using the BAS toolbox

As stated in Table 3.7.1.1, changes to the boundaries of legal areas are made through the BAS toolbox. An explanation of the tools in this toolbox is given in Appendix 4, Table 2. Although the different kinds of boundary changes require different types of documentation, the steps to complete the map updates are similar. Section 3.7.2.1 describes the steps used to complete a boundary change using the BAS toolbox (and if necessary, the Line Editing toolbox). Section 3.7.2.2 provides a series of tables describing the required documentation for each of the types of boundary changes.

Note: Although the software lists all of the change types for each entity type (e.g. American Indian Area, Incorporated Place, etc.), only specific types of changes will be processed for particular entity types. Please see Appendix 5 for a list of allowable change types by entity type.

The CBT provides visual demonstrations of how to perform boundary updates. These demonstrations will be helpful in visualizing the different tools and steps to complete a change on the map. It is a good idea to review these demonstrations before completing boundary updates.

#### *3.7.2.1 Creating boundary change polygons*

To create a boundary change polygon:

- 1. Select the level of geography to which the change is being made from the Edit Layer dropdown menu on the BAS toolbox. This step only applies to county or American Indian Area participants. All other participants will have the selection set for them.
- 2. Select the entity you wish to edit from the Target Area dropdown menu on the BAS toolbox. This step only applies to county or American Indian Area participants. All other participants will have the selection set for them.
- 3. Select the appropriate type of change from the Action dropdown menu on the BAS  $to$ olbox<sup>[1](#page-22-0)</sup>. The available types of change are:
	- Addition or Annexation
	- Boundary Correction (add)
	- Boundary Correction (remove)
	- Geographic Corridor<sup>[2](#page-22-1)</sup>
	- Deletion or Deannexation
	- Geographic Offset<sup>[2](#page-22-2)</sup>
	- New Entity
	- Other

Note: Boundary Corrections are fixes to the representation of the entity's boundary that are not related to a new or unreported legal action. These are what would be referred to as drafting corrections in a paper environment.

- 4. Zoom to the area where the change occurs by using the Zoom In tool  $(\mathbb{R})$  on the General Toolbox or the Zoom to Target Area tool  $(\mathbb{Q})$  on the BAS toolbox.
- 5. Select the faces that make up the area to be changed. The Select by Pointing tool  $\binom{3}{k}$ and Select by Shape tool  $(\mathbb{F})$  on the BAS toolbox can both be used to identify the faces you wish to change. When using the Select by Pointing tool, click inside each face you want to select. When using the Select by Shape tool, draw a box surrounding all of the faces that you want to select. If a face is accidentally selected you can unselect the face by using the Select by Pointing tool.
	- **If you would like to select only a portion of a current face, you will need to add a line to divide the face.** Please refer to the Editing Linear Features CBT for a demonstration of adding a line to divide a face.
		- Under the BAS menu, choose Line Editing Toolbox.
		- Use the mouse to draw the line and double-click when you are finished.
		- A Dataview box will pop up the only required attribute is the MTFCC code. (If the line represents a new road, river, etc. you will probably want to enter the Name as well.) Drag the right side of the Dataview window to make it larger. Double-click on the small arrow to the right of the MTFCC field to view the dropdown list of MTFCC codes. If the line is a road, river, or other visible feature, choose the appropriate code from the list. If the line is being

 $\overline{a}$ <sup>1</sup> Please review Appendix 5 to determine which change types should be used for your entity.

<span id="page-22-2"></span><span id="page-22-1"></span><span id="page-22-0"></span> $2$  Please see Appendix 6 for an explanation of Geographic Corridors and Geographic Offsets.

added solely as a boundary and a visible feature does not exist there, give the line an MTFCC of "P0001."

- Once your added line has been saved, MTPS will split the face into separate faces. You will then be able to select the desired area.
- 6. Check to ensure that the correct faces were selected. Very small faces may exist in congested areas, so it is important that you use the Zoom In tool to view an area in detail and make sure that you have selected all of the area that you intended.
- 7. Click the Save Edits tool  $(\overline{\bullet})$  on the BAS toolbox.

#### *3.7.2.2 Populating the BAS Entity Update form*

After the edit is saved, a popup box will appear requesting the attribute information for the change. Boundary corrections (whether adding or removing area) and geographic offsets do not require any attribute information.

The Update Form includes the following fields:

- Authorization Type
	- o This field represents the type of legal action that was taken to change the boundary. You must choose the Authorization Type from a drop down menu.
- Authorization Number
	- o This field represents the record number (e.g. ordinance number, resolution number, etc.) associated with the legal action that changed the boundary.
- Effective Date
	- o This field represents the date on which the legal boundary change went into effect. The date can be chosen from a calendar.
- **MCD** 
	- o This field represents the MCD in which the area was located prior to the boundary update (for states with active MCDs).
- Type of Land Added
	- o This field applies to American Indian Areas and has a drop down menu enabling you to choose Reservation or Off-Reservation Trust Lands.

The information that is required for each type of change, excluding boundary corrections and geographic offsets, is displayed by entity type in Tables  $3.7.2.2.1 - 3.7.2.2.3$ . Each field indicates whether the information is mandatory, as follows:

- Y the information is required
- $\bullet$  A the information is optional
- $\bullet$  N the field is not editable

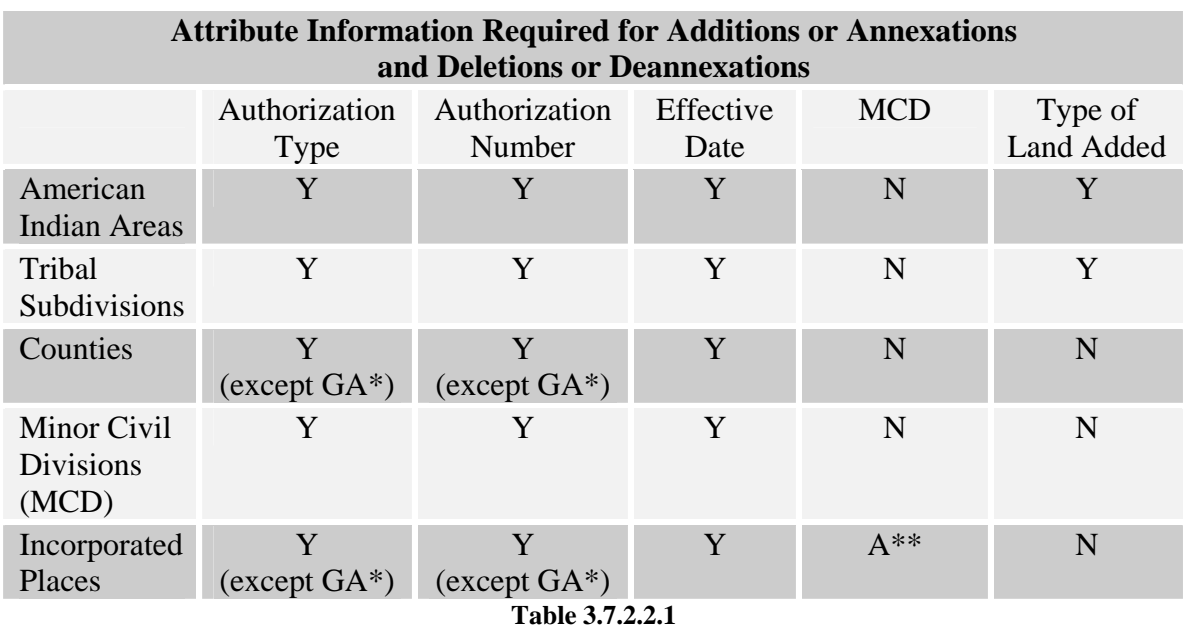

\* GA state law does not require entities to report an Authorization Type or Number but it requires participants to submit the acreage of annexations. MTPS automatically calculates the acreage of the area and includes this information on the form, but you can change it if the legal description does not agree exactly.

\*\*The MCD field is only required when a change is made to an incorporated place in a state that has active MCDs. If such a change is made, please enter the MCD in which the area was located prior to the annexation or deannexation.

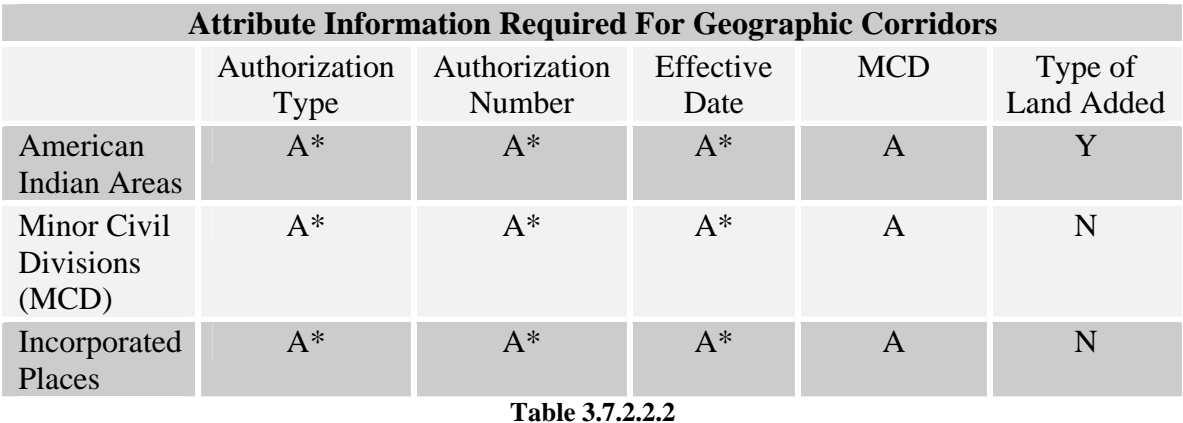

\* If the offset or corridor is a legal change (i.e. new annexation or deannexation), the Authorization Type, Authorization Number, and Effective Date are required.

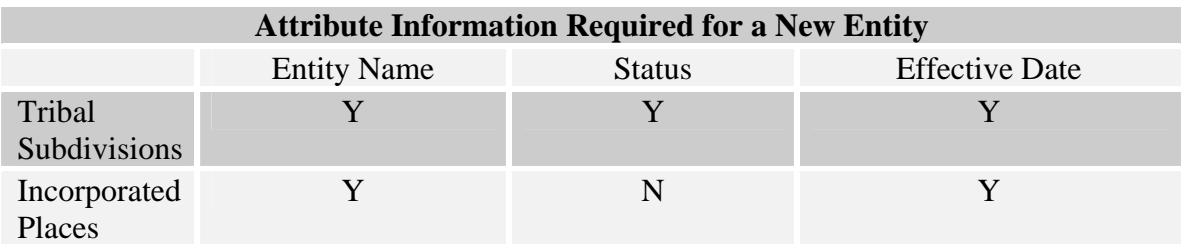

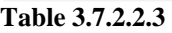

You will not be able to save the update until each required field is completed. If you do not have information for a required field, type "Unknown" in the field. The Census Bureau will review each record with an "Unknown" value to determine whether or not the update can be integrated into the MAF/TIGER database. If an issue arises with such a record the Census Bureau will contact the person listed on the Participant Information form.

#### *3.7.2.3 Deleting a change polygon after it has been finalized*

If you determine that a change polygon was created in error, complete the following steps to delete the change:

- 1. Select the Delete a Change  $\langle \bullet \rangle$  tool from the BAS toolbox.
- 2. Select the change polygon that you wish to delete.
- 3. The software will ask you to verify that you wish to delete the change. Answer Yes.

#### 3.7.3 Linear feature updates

As stated in Table 3.7.1.1, the editing of linear features is done using the Line Editing toolbox. An explanation of the tools in this toolbox is given in Appendix 4, Table 3.

Refer to the Editing Linear Features CBT module for instruction on how to add, delete, and modify features. These instructional demonstrations will provide information on the steps necessary to create a feature and enter the required information. The Help menu in the MTPS program also provides a list of classification codes that can be selected when creating a line.

### *3.7.3.1 Special note on linear feature updates for the 2010 Census*

Please note that the Census Bureau has spent the last six years improving the spatial accuracy of the roads in our MAF/TIGER database through the MTAIP project. Many organizations throughout the country who maintain geographic information in digital form have worked with us on this project.

At this point, the Census Bureau is moving forward with our 2010 Census field canvassing and collection activities. This means that we are no longer processing widespread spatial corrections to our street network. What is critical for the success of the 2010 Census data tabulation is the location of roads relative to the entity boundary. As long as the road is within the correct entity, the population and housing will be properly reported. The guidelines below explain what types of linear feature updates we can accept at this point in time.

Street Update Guidelines

- If a road is missing and it forms the boundary for the area you are defining, add the road and provide the name.
- If you cannot correctly delineate the boundary for an entity you are updating because the feature you need to follow is incorrectly located, mislabeled or distorted in the Census Bureau's file, we request that you put the boundary on the problematic feature in our file. This will establish for us what feature you want the boundary to follow. In addition, we request that you report the problem area to the Census Bureau by sending information to [geo.bas@census.gov](mailto:geo.bas@census.gov) describing the incorrect feature including the TIGER Line Identifier (TLID) and the specific entity boundary affected. This can be done using an image file, PDF, or other medium showing the appropriate correction.
- Do not spatially realign street features by merging your roads into our spatial file and flagging your roads as adds and our roads as deletes, or by using the Copy and Replace tools.
- You may add new subdivisions that are not in our database.

#### 3.7.4 Area landmark updates

As stated in Table 3.7.1.1, changes to the boundaries of area landmarks are made through the Area Editing toolbox. An explanation of the tools in this toolbox is given in Appendix 4, Table 2. The following sections will describe the types of changes that can be made to area landmarks, the steps to complete those changes, and any required information that must accompany the map updates. Please be advised that due to heavy workloads for boundary changes to legal areas, changes to area landmarks and hydrographic areas may not be added to the database until after the next year's BAS materials are created. You may need to wait two BAS cycles in order to see these changes reflected in your materials.

#### *3.7.4.1 Boundary corrections to area landmarks*

Since area landmarks and water features are not legal entities, the only types of boundary change that can be done to an existing landmark are boundary correction (add) and boundary correction (remove). To create boundary correction change polygons complete the following steps:

- 1. From the Edit Layer dropdown menu on the Area Editing toolbox, choose either "Area Landmark" or "River, Lake, or Ocean" as appropriate.
- 2. Select the area landmark that you wish to edit from the Target Area dropdown menu on the Area Editing toolbox.
- 3. Select the type of change you want to make from the Action dropdown menu on the Area Editing toolbox. The available types of change that relate to adjusting a boundary are:
	- Boundary Correction (add)
	- Boundary Correction (remove)
- 4. Zoom to the area in which the change is located by using the Zoom In tool  $(\sqrt{3})$  on the General toolbox or the Zoom to Target Area tool  $\left( \mathbb{Q} \right)$  on the Area Editing toolbox.
- 5. Select the faces that make up the area to be changed. The Select by Pointing tool  $\left(\mathbb{S}^{\bullet}\right)$ and the Select by Shape tool  $(\mathbb{F})$  on the Area Editing toolbox can both be used to identify the area you wish to change. When using the Select by Pointing tool, click inside each face you want to select. When using the Select by Shape tool, draw a box surrounding all of the faces that you want to select. If a face is accidentally selected you may unselect the face by using the Select by Pointing tool.
	- a. **If you would like to select only a portion of a current face, you will need to add a line to divide the face.** See section 3.7.2.1 for details on splitting faces.
- 6. Check to ensure that the correct faces were selected. Small faces may exist in congested areas, so it is important that you use the Zoom In tool to view an area in detail and check that you have selected all of the area that you intended.
- 7. Click the Save Edits tool  $(\overline{\bullet})$  on the Area Editing toolbox.

Boundary corrections do not require any additional information. This means that a popup box, such as the ones that appeared when an annexation was made to a legal boundary, will not appear when the Save Edits tool is used to complete the change.

#### *3.7.4.2 New area landmark*

New area landmarks and water features can be added to the map using the Area Editing toolbox. To create a new area landmark or water feature, complete the following steps:

- 1. Select the type of area landmark that you wish to create from the Edit Layer dropdown menu on the Area Editing toolbox. The choices will be either "Area Landmark" or "River, Lake, or Ocean".
- 2. Select New Landmark from the Action dropdown menu on the Area Editing toolbox.
- 3. Zoom to the area in which the new landmark is located by using the Zoom In tool  $(\sqrt{2})$ on the General toolbox.
- 4. Select the faces that make up the new landmark. The Select by Pointing tool  $\left(\mathbb{S}\right)$  and the Select by Shape tool  $(\mathbb{F})$  on the Area Editing toolbox can both be used to identify the area you wish to change. When using the Select by Pointing tool, click inside each face you want to select. When using the Select by Shape tool, draw a box surrounding all of the faces that you want to select. If a face is accidentally selected you may unselect the face by using the Select by Pointing tool.
	- a. **If you would like to select only a portion of a current face, you will need to add a line to divide the face.** See section 3.7.2.1 for details on splitting faces.
	- b. Check to ensure that the correct faces were selected. Small faces may exist in congested areas, so it is important that you zoom in close to the area and check that you have selected all of the area that you intended.
- 5. Click the Save Edits tool  $(\overline{\bullet})$  on the Area Editing toolbox.
- 6. A window will appear asking for the name of the new landmark or hydrographic area. Type the name into the box and click OK.

#### *3.7.4.3 Removing area*

Area landmarks and water features can be removed from the map if they no longer exist or if they are erroneous. To remove an area landmark or water feature, complete the following steps:

- 1. From the Edit Layer dropdown menu on the Area Editing toolbox, choose either "Area Landmark" or "River, Lake, or Ocean" as appropriate.
- 2. Select the landmark or water feature you wish to delete from the Target Area dropdown menu on the Area Editing toolbox.
- 3. Select Deletion or Deannexation from the Action dropdown menu on the Area Editing toolbox.
- 4. Click the Save Edits tool  $(\overline{3})$  on the Area Editing toolbox.

The deletion of an area landmark or water feature does not require any additional information. This means that a popup box will not appear when the Save Edits tool is used to complete the change.

#### *3.7.4.4 Changing the name*

The names of area landmarks and water features can be updated if the name has changed or if the name appears incorrectly on the map. To change the name of an area landmark or water feature, complete the following steps:

- 1. From the Edit Layer dropdown menu on the Area Editing toolbox, choose either "Area Landmark" or "River, Lake, or Ocean" as appropriate.
- 2. Select the area landmark or water feature whose name has changed from the Target Area dropdown menu on the Area Editing toolbox.
- 3. Select Change Name from the Action dropdown menu on the Area Editing toolbox.
- 4. Click the Save Edits tool  $(\mathbf{B})$  on the Area Editing toolbox.
- 5. A window will appear asking for the new name of the geographic area. Type the name into the box and click OK.

#### 3.7.5 Point landmark updates

As stated in Table 3.7.1.1, changes to point landmarks are made through the Point Editing toolbox. An explanation of the tools in this toolbox is given in Appendix 4, Table 4. The following sections will describe the types of changes that can be made to point landmarks, the steps to complete those changes, and any required information that must accompany the map updates. Please be advised that due to heavy workloads for boundary changes to legal areas, changes to point landmarks may not be added to the database until after the next year's BAS materials are created. You may need to wait two BAS cycles in order to see these changes reflected in your materials.

#### *3.7.5.1 Adding a point landmark*

New point landmarks can be added to the map using the Point Editing toolbox. To create a new point landmark, complete the following steps:

- 1. Select the Add Point tool  $(\pm)$ .
- 2. Click on the location where the point landmark is located.
- 3. A window will appear allowing you to fill in the attribute information for the landmark (Example 3.7.5.1.1). Double click in the white area next to MTFCC. A list of point landmark types will appear. Select the appropriate type. If the point landmark has a name, type the name in the white area next to FULLNAME.
- 4. Select the Save Edits tool  $\left(\overline{\bullet}\right)$  to finalize the change.

|                   | Dataview1 - Point Landmark - Editing attributes |       |
|-------------------|-------------------------------------------------|-------|
| Field             |                                                 | Value |
| ID                |                                                 |       |
| <b>STATEFP</b>    |                                                 |       |
| COUNTYFP          |                                                 |       |
| POINTID           |                                                 | e.    |
| <b>MTFCC</b>      |                                                 |       |
| <b>FULLNAME</b> 日 |                                                 |       |
| CHNG_TYPE         |                                                 |       |
|                   |                                                 |       |

**Example 3.7.5.1.1:** Attribute window for Point Landmarks

#### *3.7.5.2 Deleting a point landmark*

Point landmarks that exist on the map can also be deleted using the Point Editing toolbox. To delete a point landmark, complete the following steps:

- 1. Select the Delete Point tool  $(\bigcirc$ .
- 2. Click on the existing point landmark.
- 3. Select the Save Edits tool  $(\overline{\bullet})$  to finalize the change.

If a point landmark is erroneously deleted, select the undo button at the top of the MTPS screen.

#### *3.7.5.3 Renaming or recoding a point landmark*

Point landmarks that exist on the map can also be renamed or recoded using the Point Editing toolbox. To rename or recode a point landmark, complete the following steps:

- 1. Select the Edit Point Attributes tool  $\left( \bullet \right)$ .
- 2. Click on the existing point landmark.
- 3. Change the name and/or MTFCC code of the landmark.
- 4. Select the Save Edits tool  $(\overline{8})$  to finalize the change.

#### 3.7.6 Adding address range breaks

An address range break is a notation indicating the addresses that fall within the boundaries of a governmental entity. This information will not be displayed on your map but can be inserted when you move a boundary that intersects a street or you add a street that intersects a boundary. This will help the Census Bureau assign the correct addresses to your jurisdiction.

As stated in Table 3.7.1.1, address ranges can be added using the Line Editing Toolbar. An explanation of the tools in this toolbox is given in Appendix 4, Table 3. Complete the following steps to add an address break to a street.

- 1. Select the Show Left/Right Direction Arrows tool  $(\mathbb{X})$  from the Line Editing toolbar. Use the arrows on the line to determine which is the left side of the road and which is the right side.
- 2. Select the Edit Line Attributes tool  $\left(\overrightarrow{a}\right)$  from the Line Editing toolbar.
- 3. Select the line which the address break should be assigned to. This will cause the attribute information for that line to be visible.
- 4. Scroll to the LTOADD and RTOADD fields.
- 5. Add the address that is on the left side of the road closest to the boundary to the LTOADD.
- 6. Add the address that is on the right side of the road closest to the boundary to the RTOADD.

# <span id="page-30-0"></span>**4. Reviewing Updates**

It is very important that you review each boundary update you are making to a legal entity before submitting your changes to the Census Bureau. The changes that you make using MTPS will be processed for inclusion in the MAF/TIGER database and will move the legal boundaries of the entities. A very helpful tool for the review of boundary changes to legal boundaries is the List Changes tool. This tool can be accessed by selecting BAS from the MTPS toolbar and then selecting List Changes (Example 4.1)

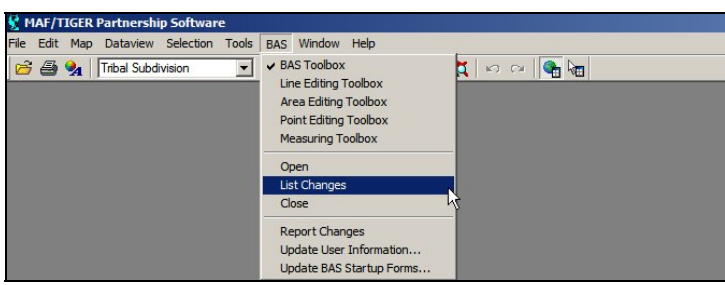

**Example 4.1:** Opening the List Changes tool

Use this tool to complete the following steps for the review of your changes:

1. Select the level of geography you would like to review from the dropdown.

- 2. Select the change you would like to review from the list.
- 3. Select the zoom to change tool  $\left( \mathbb{Q}_{n} \right)$  located at the top of the window.
- 4. Zoom into the area of change and make sure all of the appropriate faces have been selected.
	- a. If faces are missing or incorrect faces have been added, delete the change polygon using the Delete a Change tool  $\langle \bullet \rangle$  in the BAS toolbox and recreate the change polygon.
- 5. While zoomed into an area of change, ensure that any needed geographic offsets and corridors have been created (see Appendix 6 for more information on offsets and corridors). If they have not been created, use the BAS toolbox to create them.
- 6. Review the attribute information by selecting the information tool  $\left( \bullet \right)$  and clicking on the change polygon. The popup window will appear and the attribute data can be corrected, if necessary.
- 7. Ensure that boundary corrections do not dissolve relationships between features and boundaries. See examples 4.2 and 4.3 for illustrations of changes that would not be accepted.

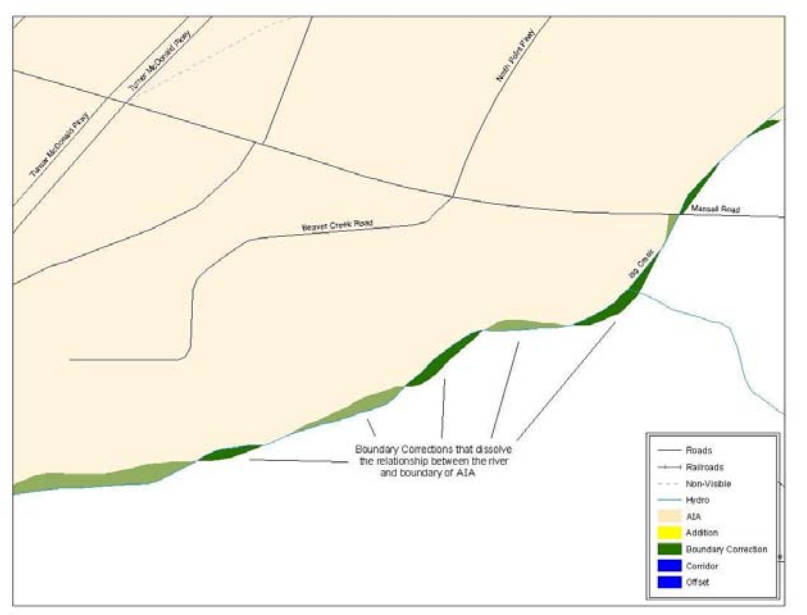

**Example 4.2:** In the image above the participant has created very small "spatial" boundary corrections that dissolve the relationship with the river. These boundary corrections will not be incorporated into the MAF/TIGER database.

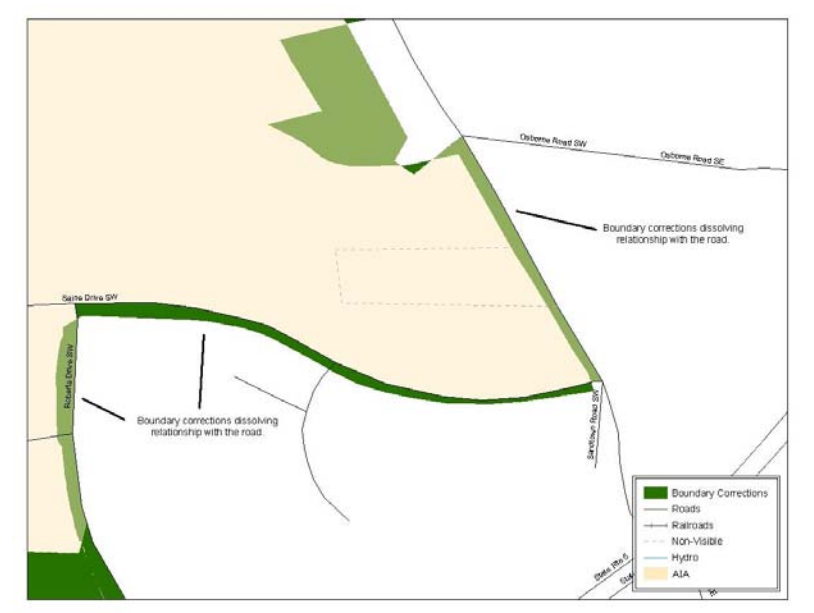

**Example 4.3:** In the image above the participant has created very small "spatial" boundary corrections that are dissolving the boundary-to-feature relationship with multiple streets. Incorporating these changes would affect the population counts for the area. Therefore the Census Bureau will not accept these small "spatial" boundary corrections.

# <span id="page-32-0"></span>**5. Printing Maps of Your Updates**

If you would like to retain a printed copy of the changes you made while using MTPS, please review the Printing a Map section of the MTPS Help menu.

### <span id="page-32-1"></span>**6. Submitting Updates to the Census Bureau**

Once you have completed creating and reviewing the changes you would like to make to your BAS maps, you are ready to create a ZIP file and send it to the Census Bureau.

### 6.1 Creating the ZIP file

To submit your changes, select BAS on the main toolbar at the top of the screen and then select Report Changes (Example 6.1.1)

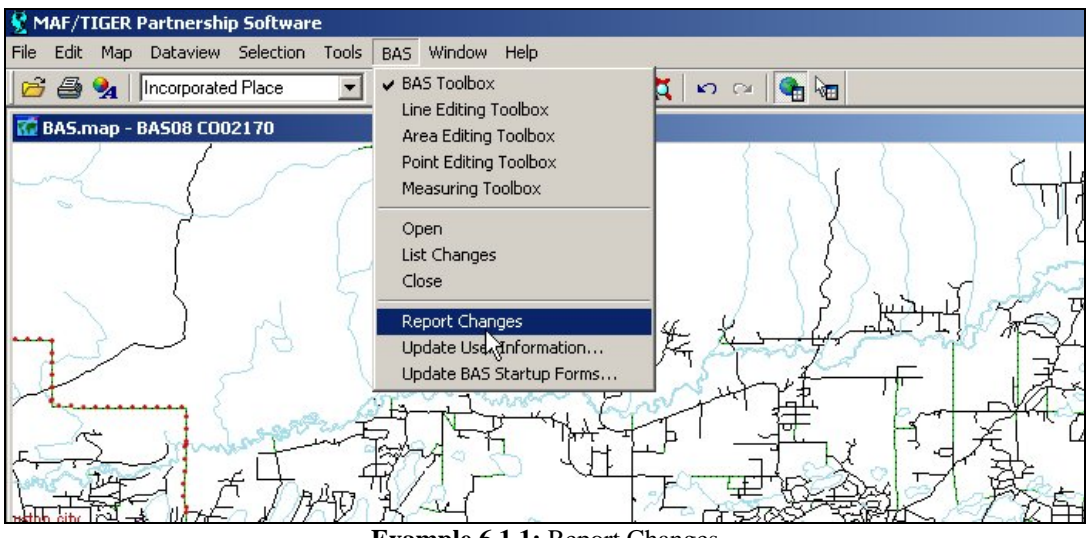

**Example 6.1.1:** Report Changes

A confirmation box will appear after you have selected Report Changes (Example 6.1.2). Once you have confirmed your desire to submit the changes, a ZIP file will be created. This ZIP file will contain all of the files the Census Bureau needs for your submission.

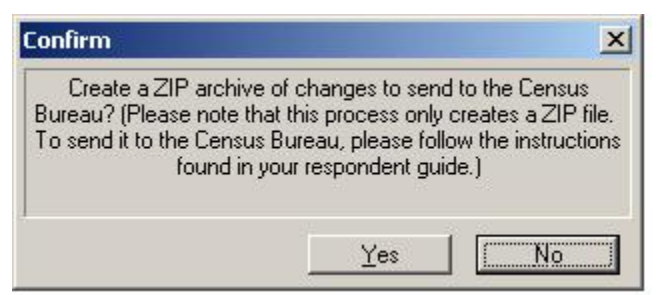

**Example 6.1.2:** Report Changes confirmation box

After the ZIP file has been created, a box will appear telling you the location of the file (Example 6.1.3). Please note the location so that you are able to find the file on your computer.

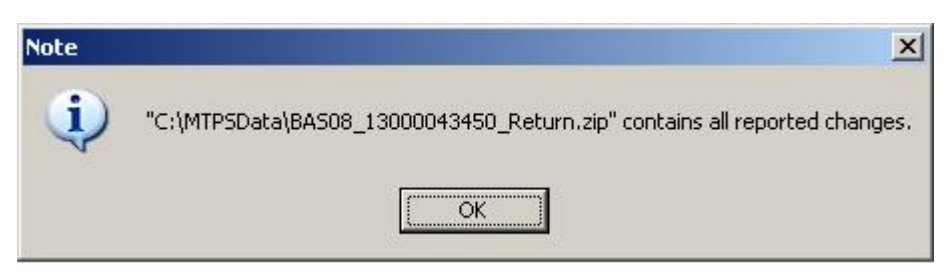

**Example 6.1.3:** Location of ZIP file

### 6.2 Returning the Changes to the Census Bureau

We request that you submit your MTPS BAS response through the Census Bureau's "Send A File" FTP utility. Please submit only the ZIP file created by the MTPS program. (You may get an error (such as a page timeout error) if the file is too large. In this case, please call the Legal Areas Team at 301-763-1099 and we can help you delete some files from the ZIP file that are not necessary.) The "Send A File" utility is located at:

#### http://www2.census.gov/cgi-bin/basupload

#### *Source Information* >> *File to Send:* >> *Browse*

Browse to the location where your file is stored to submit it to the Census Bureau.

#### *Notify by Email* >> *Census Bureau Employee's E-Mail Address:*

Please type [geo.bas@census.gov](mailto:geo.bas@census.gov) so that the Legal Areas Team is notified whenever a file is submitted to the FTP site. **Please enter your e-mail address as well**, so that we can notify you that we have received your file.

Enter the *Verification Code* shown on the screen and click the *Upload* button to FTP your MTPS BAS file to the Census Bureau. If you have any questions on the "Send A File" FTP utility please contact the Legal Areas Team at 301-763-1099 or email geo.bas@census.gov.

# **Appendix 1: Paperwork Reduction Project**

<span id="page-35-0"></span>The U.S. Census Bureau estimates that the BAS review will take most respondents from 1 to 6 hours to complete. This includes the time needed to read the instructions, assemble materials, organize and review the information, and report any needed changes. This estimate is based on 80 percent of all areas having few or no changes. However, for areas with many changes, it may take 20 hours or longer to complete the survey. Please send comments regarding this burden estimate or any other aspect of this collection of information, including suggestions for reducing this burden, to:

Paperwork Project 0607-0151 U.S. Census Bureau 4600 Silver Hill Road Room 3K138 Washington, DC 20233

Or you may e-mail comments to:

paperwork@census.gov

Note: Use "Paperwork Project 0607-0151" as the subject.

Please include a copy of your message addressed to:

[geo.bas@census.gov](mailto:geo.bas@census.gov).

# **Appendix 2: State Arrangements and Agreements**

<span id="page-36-0"></span>The following states have special arrangements or agreements with the Census Bureau for conducting the BAS. These agreements are described in the special notes below. Additional agreements may be posted to our BAS website

([http://www.census.gov/geo/www/bas/bashome.html\)](http://www.census.gov/geo/www/bas/bashome.html) if they are finalized after posting this guide.

- **1. Alaska**
- **2. California**
- **3. Georgia**
- **4. Kentucky**
- **5. Louisiana**
- **6. Michigan**
- **7. Minnesota**
- **8. New York**
- **9. Puerto Rico**
- **10. Virginia**
- **11. West Virginia**
- **12. Wisconsin**

#### **1. Alaska**

Alaska Statutes (AS 29 and AS 44) stipulate that the Local Boundary Commission be involved in the development of all boundary changes to incorporated places including annexations, incorporations, or dissolutions. The Local Boundary Commission within the Alaska Department of Commerce, Community and Economic Development has designated the Alaska Department of Labor and Workforce Development as the agency to provide the Census Bureau with boundary changes through the annual Boundary and Annexation Survey.

 $\overline{a}$  ,  $\overline{a}$  ,  $\overline{a}$  ,

The Census Bureau and the Alaska Department of Labor and Workforce Development are working together to consolidate the updates of legal boundaries in Alaska. This ensures that the Census Bureau will obtain the boundary information it needs from a single source.

Please note that any governmental boundary changes, incorporations, dissolutions, and mergers for your borough or city, effective on or before **January 1st**, will be submitted by the Alaska Department of Labor and Workforce Development.

If you have any questions or concerns regarding legal boundaries for your borough or city you may contact Ingrid Zaruba at 907-465-2439 or by email at: **ingrid\_zaruba@labor.state.ak.us**

#### **2. California**

The California State Board of Equalization serves as the Certifying Official for all local governments in California. The Board certifies to the Census Bureau the legality of boundary changes made by California municipalities. To assist them, please enter the final resolution number adopted by the city council as approved by the Local Agency Formation Commission (LAFCO) for each boundary change in the Authorization Number field on the BAS Entity Update Form. Do not report the resolution number that initiated the action. Also, please enter the date on the certificate of completion issued by the LAFCO in the Effective Date field on the BAS Entity Update Form.

### **3. Georgia**

The Georgia Code stipulates that all annexations and deannexations to incorporated places be reported to the Georgia Department of Community Affairs. The Census Bureau has an ongoing working relationship with this state agency to conduct the annual Boundary and Annexation Survey. A list of entities that reported boundary changes to the Georgia Department of Community Affairs is provided to the Census Bureau each year. By agreement, boundary changes to incorporated places not on this list will not be incorporated into the Census Bureau's geographic database.

Please ensure that all annexation and deannexation information has been reported to the Department of Community Affairs, per the Georgia Code. The Georgia Code is available at [http://www.legis.state.ga.us/.](http://www.legis.state.ga.us/) You may report your boundary changes to the Department of Community Affairs online or print a boundary change report form at [http://www.georgiaplanning.com/annex.htm.](http://www.georgiaplanning.com/annex.htm) Printed forms can be mailed to:

Annexation Reports Georgia Department of Community Affairs 60 Executive Park South, NE Atlanta, GA 30329-2231.

The Department of Community Affairs (DCA) serves as the Certifying Official for all local governments in Georgia. DCA certifies to the Census Bureau the legality of boundary changes made by Georgia municipalities. To assist them, please enter the final resolution or ordinance number adopted by the city for each boundary change, as it was reported to DCA. If no resolution or ordinance number was assigned by your city then use the DCA-ID number assigned by DCA to your annexation report. Enter this number in the Authorization Number field on the BAS Entity Update Form. Also, please enter the effective date, as officially recorded by DCA, into the Effective Date field on the same form. The DCA-ID number and official effective date for annexations can be obtained at [http://www.GeorgiaPlanning.com/annex.htm.](http://www.georgiaplanning.com/annex.htm) If you have any concerns about this data, contact Terry Jackson at 404-679-4946.

#### **4. Kentucky**

The Kentucky Revised Statutes stipulate that all boundary changes to incorporated places within Kentucky be reported to the office of the Secretary of State. Reports of boundary changes are forwarded by the Secretary of State to the Division of Geographic Information for mapping. The Census Bureau has an ongoing working relationship with this state agency to conduct our annual Boundary and Annexation Survey. The Kentucky Division of Geographic Information provides a list of incorporated places which reported boundary changes to the Census Bureau each year. By agreement, boundary changes to incorporated places not on this list will not be incorporated into the Census Bureau's geographic database.

Please ensure that boundary change information has been reported to the Office of the Secretary of State, per the Kentucky Revised Statutes. The Kentucky Revised Statutes are available at [http://www.lrc.ky.gov/statrev/frontpg.htm.](http://www.lrc.ky.gov/statrev/frontpg.htm) All boundary changes should be submitted to:

The Land Office Division Secretary of State Room T40, Capitol Annex 700 Capital Ave. Frankfort, KY 40601

If you would like to review the data that the Kentucky Division of Geographic Information has assembled for your entity, please visit<http://kygeonet.ky.gov/>. If you have any concerns about this data, please contact Kim Anness at 502-564-1450.

#### **5. Louisiana**

The MCD used in Louisiana for Census Bureau data tabulations is the parish governing authority district. These districts are the same as the Police Jury Districts or the Parish Council Districts used for the election of members of the police jury or parish council. Please review the boundaries of the parish subdivisions in your parish carefully to ensure that the names and boundaries conform to these districts. Do not report election precincts or election districts or any other areas that are not used in apportioning the representatives of the police jury or parish council. If you have a question about which MCDs you are to report, please contact:

Bill Blair Director of Demographic Services (House and Senate) PO Box 44486 Baton Rouge, LA 70804 Telephone: 225-342-2591 Fax: 225-342-0768 E-mail: **blairb@legis.state.la.us**

If you report changes or corrections to the districts in your parish, please ensure that you also report the effective date of each change.

#### **6. Michigan**

Michigan law stipulates that all boundary changes to incorporated places and minor civil divisions within Michigan be reported to the office of the Secretary of State. The Census Bureau has an ongoing working relationship with a state agency to conduct our annual Boundary and Annexation Survey. The state agency provides a list of incorporated places and minor civil divisions which reported boundary changes to the Census Bureau each year. The Census Bureau uses this list to determine who should get a BAS package.

The Office of the Great Seal, located within the Department of State, serves as the Certifying Official for all local governments in Michigan. This office certifies to the Census Bureau the legality of boundary changes made by Michigan municipalities. To assist them, please enter the job number assigned by the Secretary of State's office for each boundary change in the Authorization Number field on the BAS Entity Update Form. Do not report the ordinance or resolution number that initiated the action. Also, please enter the date the change was filed with the Secretary of State in the Effective Date field on the BAS Entity Update Form.

#### **7. Minnesota**

Minnesota statutes stipulate that all boundary changes to incorporated places and minor civil divisions within Minnesota be reported to the office of Strategic and Long-Range Planning. The Census Bureau has an ongoing working relationship with a state agency to conduct our annual Boundary and Annexation Survey. The state agency provides a list of incorporated places and minor civil divisions which reported boundary changes to the Census Bureau each year. The Census Bureau uses this list to determine who should get a BAS package.

#### **8. New York**

The New York Department of State, Division of Corporations and State Records serves as the Certifying Official for all local governments in New York. The Division certifies to the Census Bureau the legality of boundary changes made by New York municipalities. Please be advised that the state can certify only those boundary change actions enacted by Local Law pursuant to Section 714 of the General Municipal Law.

The Secretary of State's Office has recommended a way local governments can assist in this effort. When you finalize a boundary change a popup box will appear. Please select "L" from the Authorization Type dropdown menu, type the final Local Law number for the change into the Authorization Number field, and type the date the annexation was filed with the Secretary of State in the Effective Date field.

#### **9. Puerto Rico**

Under Puerto Rico law, boundary changes to municipios and barrios are reported to the Census Bureau by the Puerto Rico Planning Board only. The Puerto Rico Planning Board will report all boundary changes, approved by the Puerto Rico Government, effective on or before **January 1st** of each year.

The Census Bureau and the Puerto Rico Planning Board collaborate to consolidate the updating of legal boundaries at the commonwealth level, after they have been approved by the Puerto Rico Legislature. The Planning Board maintains the most up-to-date boundary information for all municipios and barrios in Puerto Rico.

If you would like to review the boundary data that the Puerto Rico Planning Board has for your municipio and/or barrios, please visit [http://www.jp.gobierno.pr.](http://www.jp.gobierno.pr/) If you have any concerns about this data, contact Ms. Lillian Torres-Aguirre at 787-723-6200 ext. 2501.

### **10. Virginia**

The districts used for the election of representatives to the County Board of Supervisors are used by the Census Bureau for data tabulation and will be represented as minor civil divisions (MCDs) in Census Bureau data products. These districts usually are termed magisterial districts, but can have other designations, such as election or supervisor districts. Please review the boundaries of the MCDs in your county carefully to ensure that the names and boundaries conform to the areas functioning as districts for the election of county supervisors.

Do not report taxing districts, districts used for the recording of land titles, or any other type of district that is not used in apportioning the representatives of the county board. If these districts are not called magisterial districts, put the correct description of the areas above the first data line showing the "NAME OF MUNICIPALITY OR MINOR CIVIL DIVISION" in Question 3. If you have a question about which MCDs you are to report, please contact:

U.S. Census Bureau Geography Division Geographic Areas Branch Legal Areas Team Washington, DC 20233-7400 Telephone: 301-763-1099 Fax: 301-457-4710 E-mail: **geo.bas@census.gov**

If you report changes or corrections to the districts in your county, please ensure that you also report the effective date of each change.

### **11. West Virginia**

The MCD used in West Virginia for Census Bureau data tabulations is the magisterial district. Magisterial districts are the divisions of the county used for the election of county commissioners and members of the school board. Please review the boundaries of the county subdivisions in your county carefully to ensure that the names and boundaries conform to the areas called magisterial districts. Do not report taxing districts, districts used for the recording of land titles, or any other type of district that is not used in apportioning the representatives of the county board.

If you have a question about which MCDs you are to report, please contact:

Patricia Hamilton Certified Association Executive West Virginia Association of Counties 2211 Washington Street East Charleston, WV 25311 Telephone: 304-346-0591 Fax: 304-346-0592 E-mail: **wvaco@wvaco.org**

If you report changes or corrections to the districts in your county, please ensure that you also report the effective date of each change.

#### **12. Wisconsin**

Wisconsin law stipulates that all boundary changes to incorporated places and minor civil divisions within Wisconsin be reported to the office of Secretary of State. The Census Bureau has an ongoing working relationship with a state agency to conduct our annual Boundary and Annexation Survey. The state agency provides a list of incorporated places and minor civil divisions which reported boundary changes to the Census Bureau each year. The Census Bureau uses this list to determine who should get a BAS package.

# <span id="page-42-0"></span>**Appendix 3: Census Bureau Regional Census Centers - Contact Information**

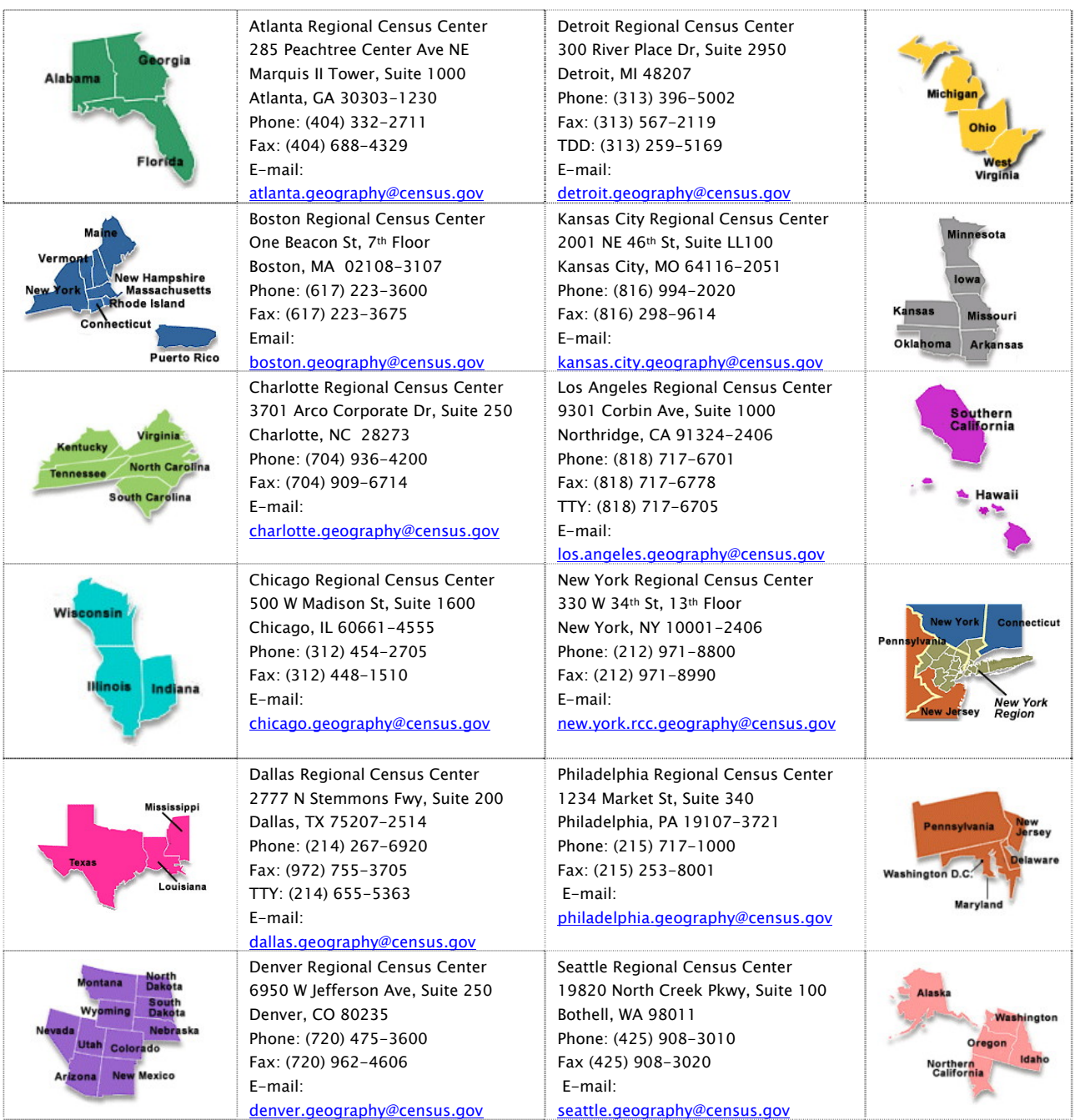

# **Appendix 4: Tool Explanations by Toolbox**

<span id="page-43-0"></span>This appendix describes each tool that may be important for a BAS submission. The descriptions of the tools are organized by toolbox to ensure that you are able to easily locate them when necessary. Please refer back to the main portion of the Respondent Guide for detailed explanations of how to use these tools together to complete different types of changes.

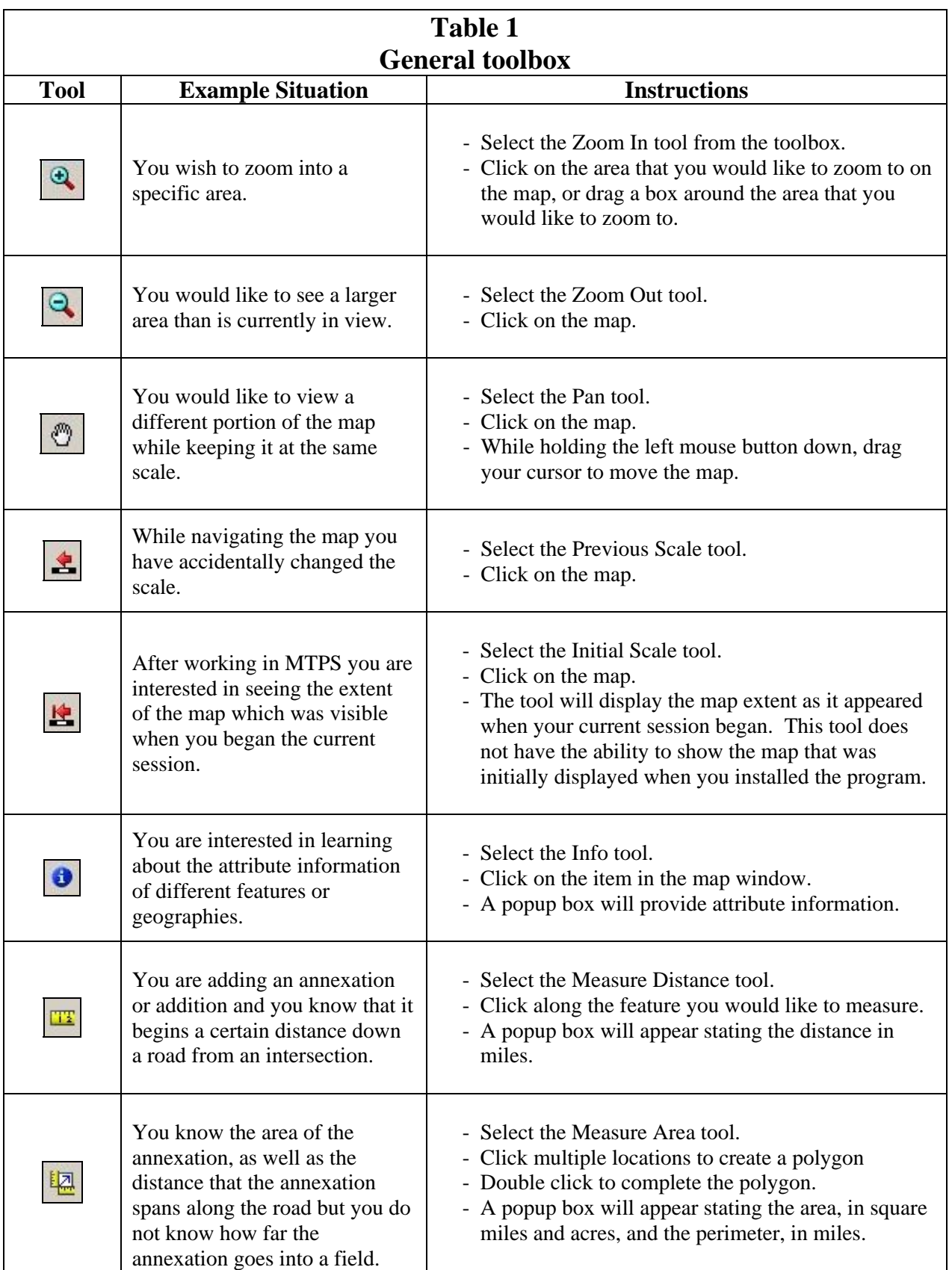

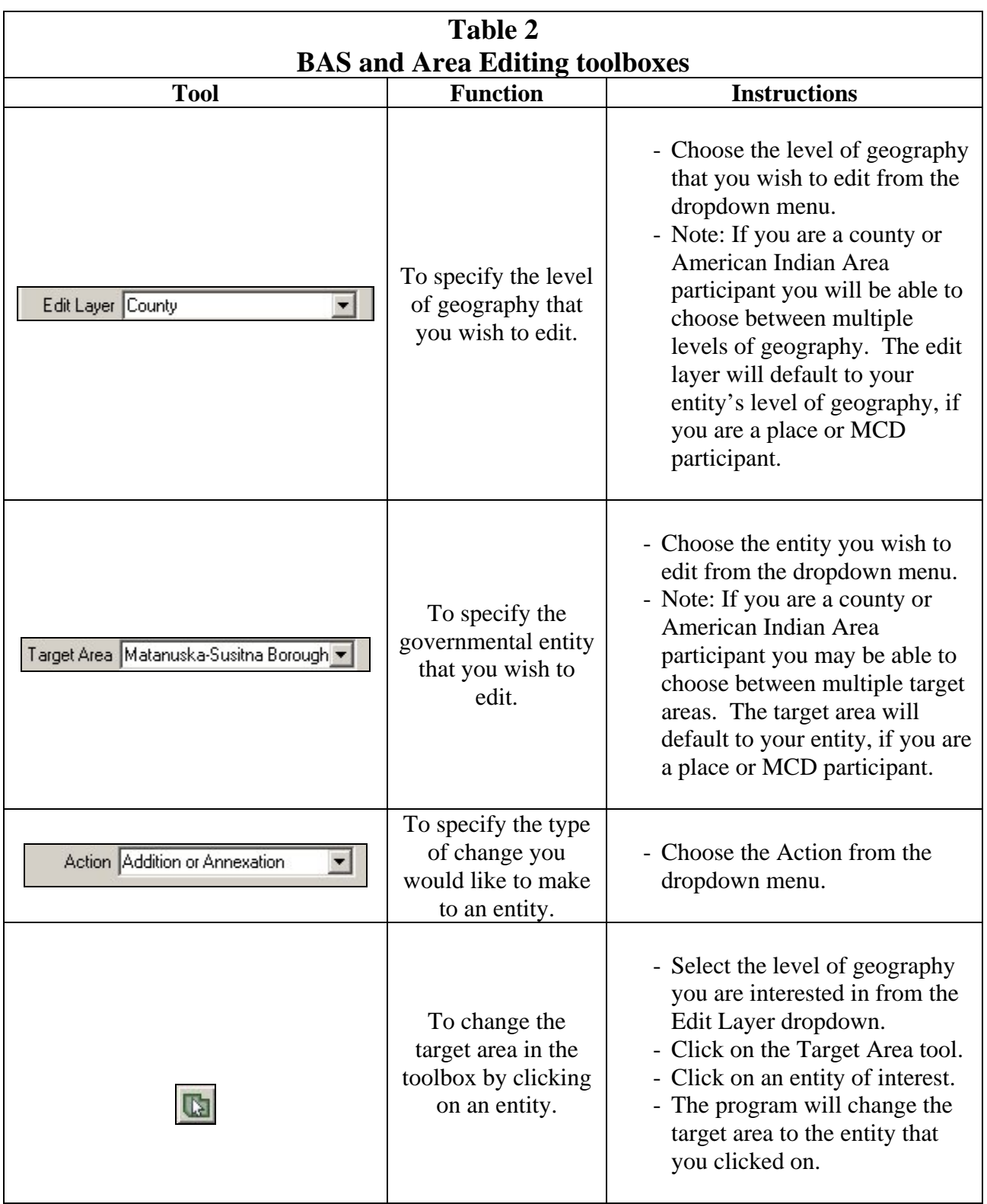

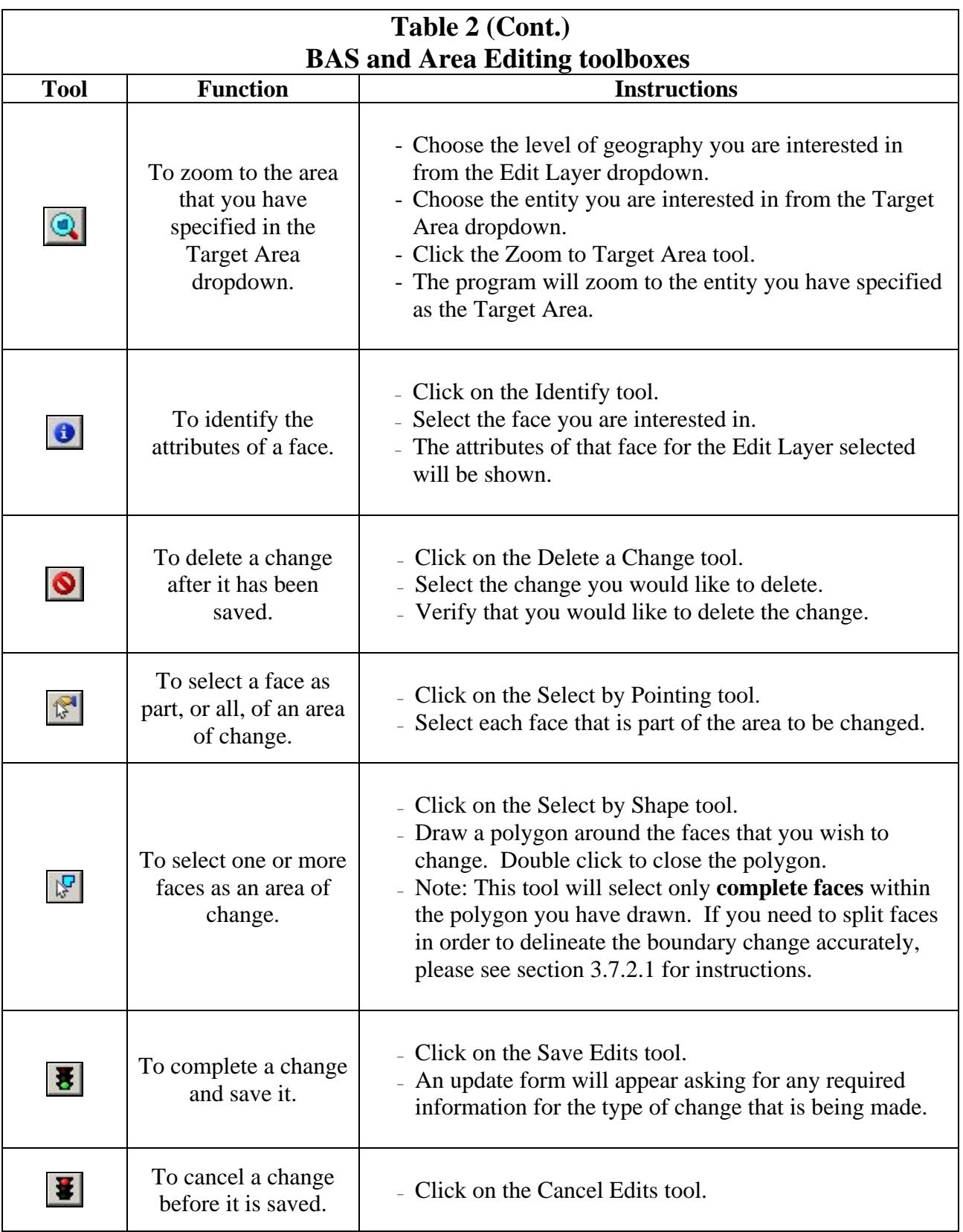

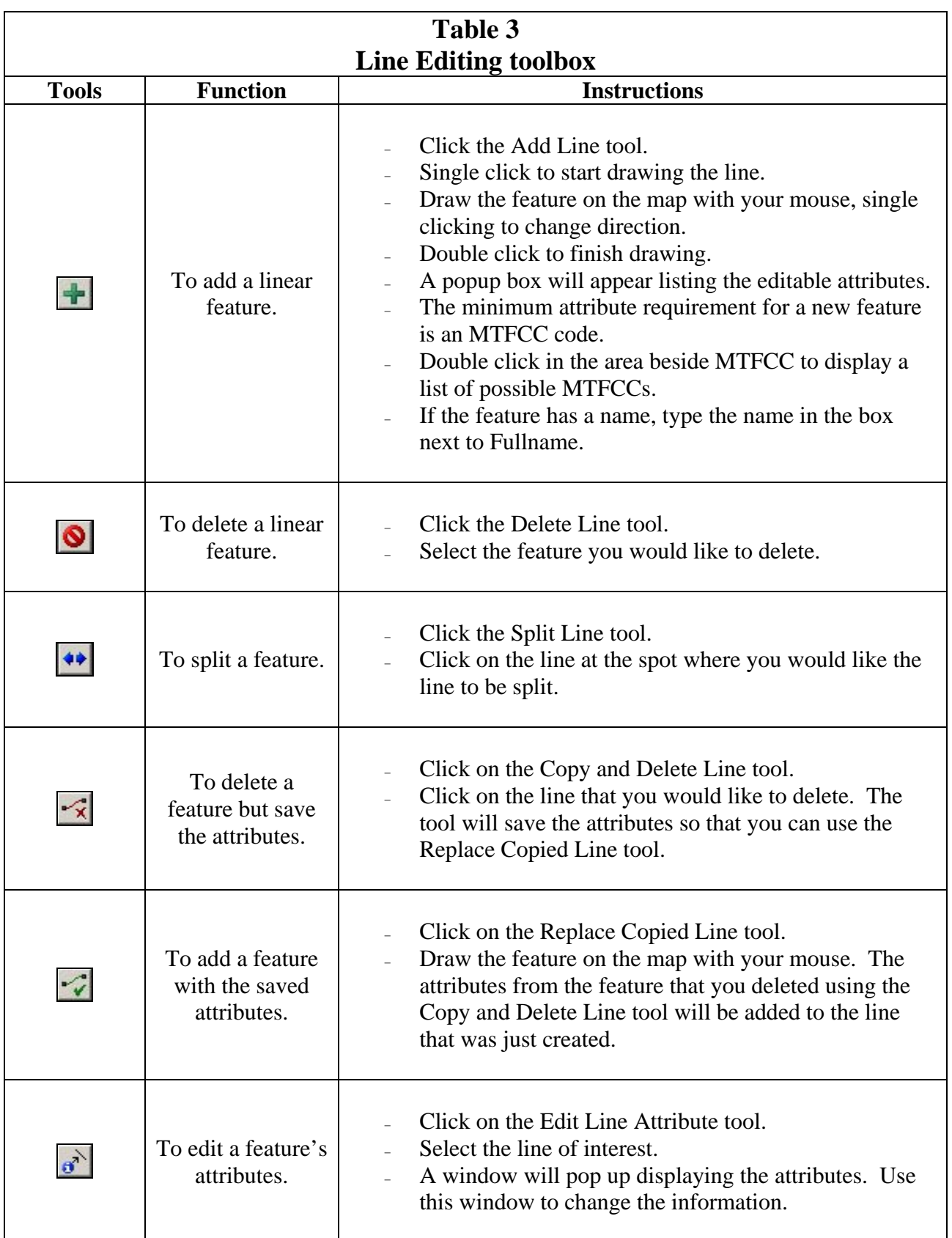

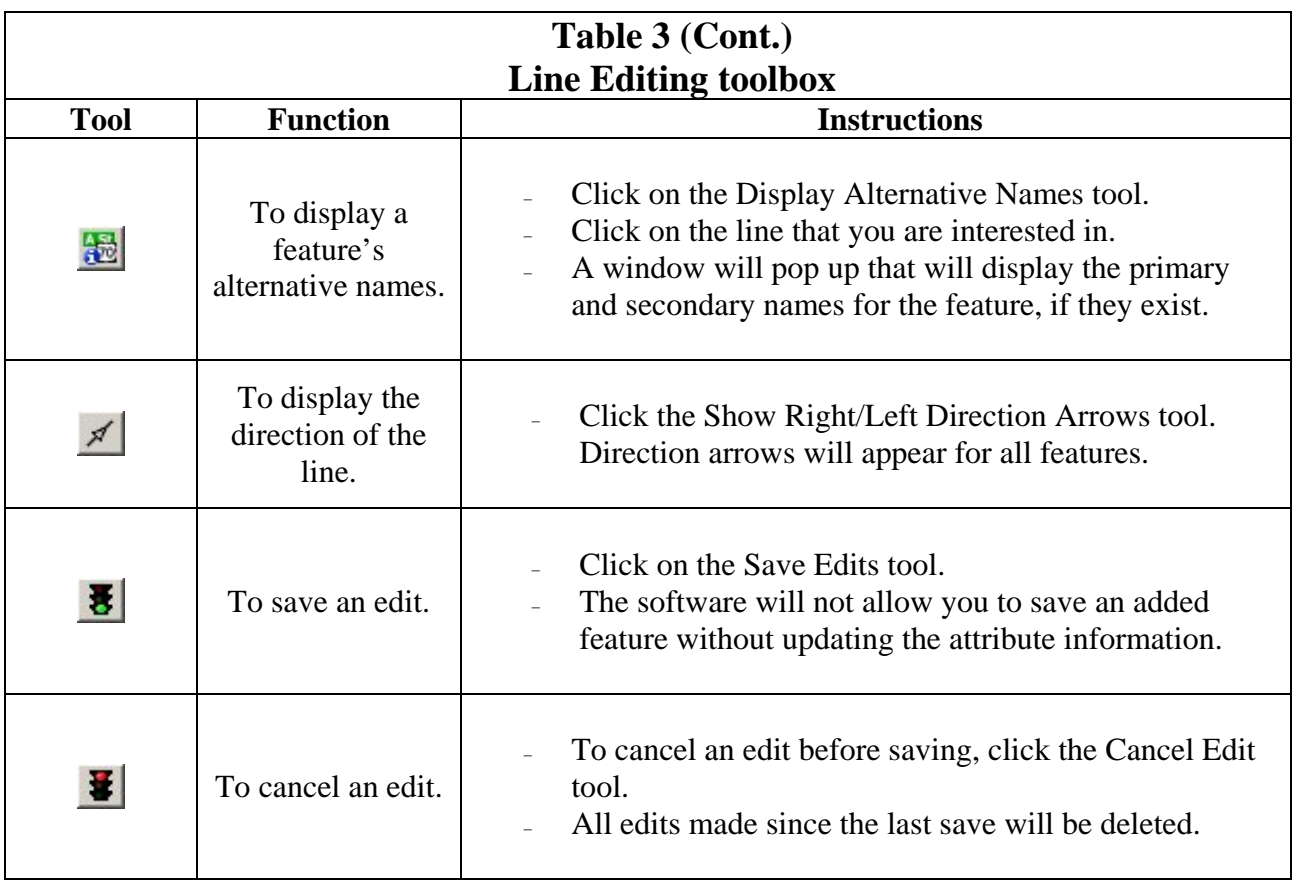

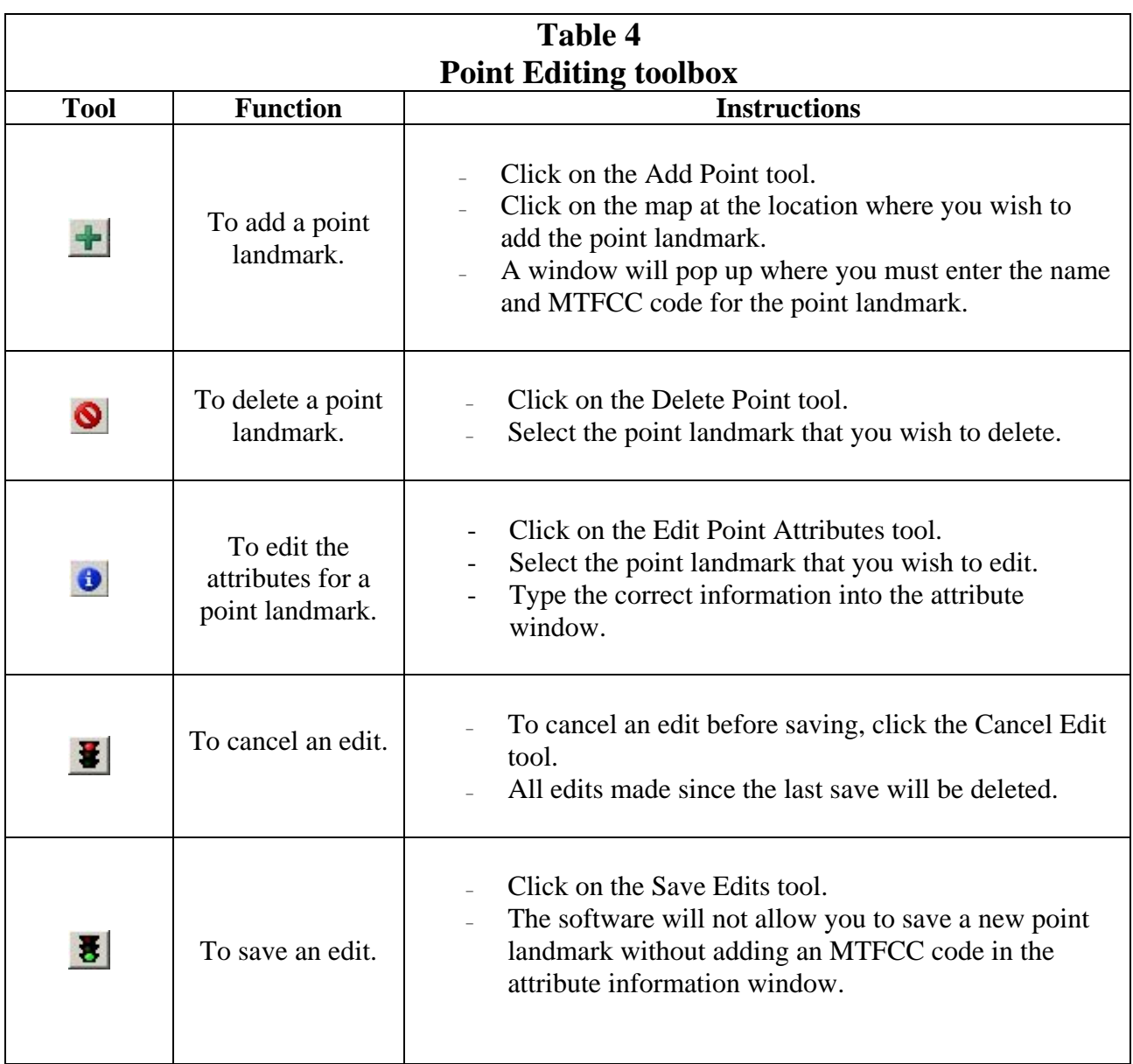

# <span id="page-50-0"></span>**Appendix 5: Available Change Types by Entity Type**

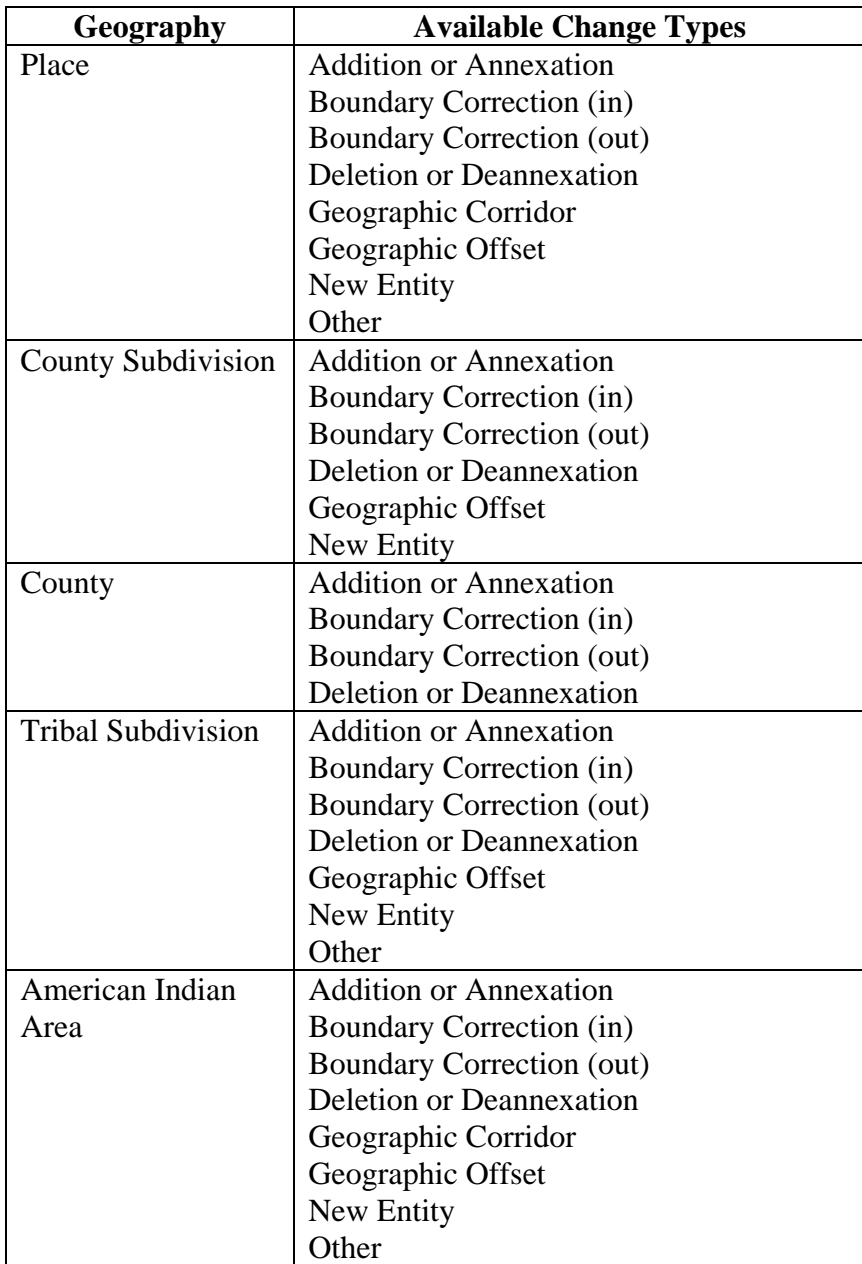

# **Appendix 6: Geographic Corridors and Geographic Offsets**

#### <span id="page-51-0"></span>Geographic Corridors

The Census Bureau geocodes addresses based on the street centerline. If the geocoding of these addresses would result in the population being assigned to the incorrect geographic entity, we recommend the creation of a geographic corridor.

A **geographic corridor** is an area that includes only the road right-of-way and does not contain any structures addressed to either side of the street. Example A6.1 shows a corridor being created where the incorporated place owns the right-of-way but the housing units are not included in the incorporated place. Example A6.2 shows that the right-of-way belongs in the unincorporated area, while the housing units are included in the incorporated place. In both examples the incorporated place is shown in color.

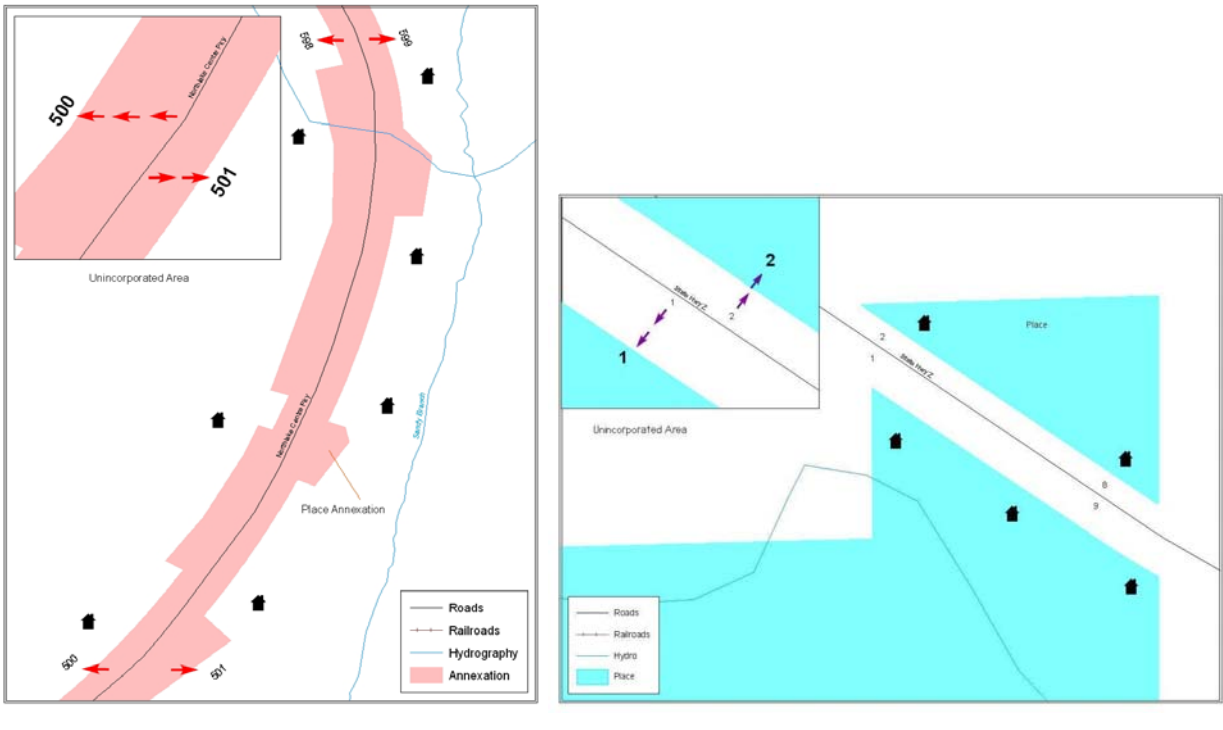

**Example A6.1** Example A6.2

As with all other types of geographic changes, individual change polygons must be created for each geographic corridor that you wish to add.

#### Geographic Offset

A **geographic offset** is an area claimed by a geographic entity that is only on one side of the road and does not include structures addressed to that side of the road.

The Census Bureau is aware that many governments base their legal boundaries on cadastral (parcel-based) right-of-way mapping. Our maps are based on spatial data that is topologically integrated, and this makes maintenance of geographic offsets inefficient. Snapping your entity boundary to the centerline wherever applicable will help to establish more accurate population counts. Example A6.3 depicts a cadastral (parcel-based) boundary map and Example A6.4 shows how the boundary should be reflected when it is sent to the Census Bureau.

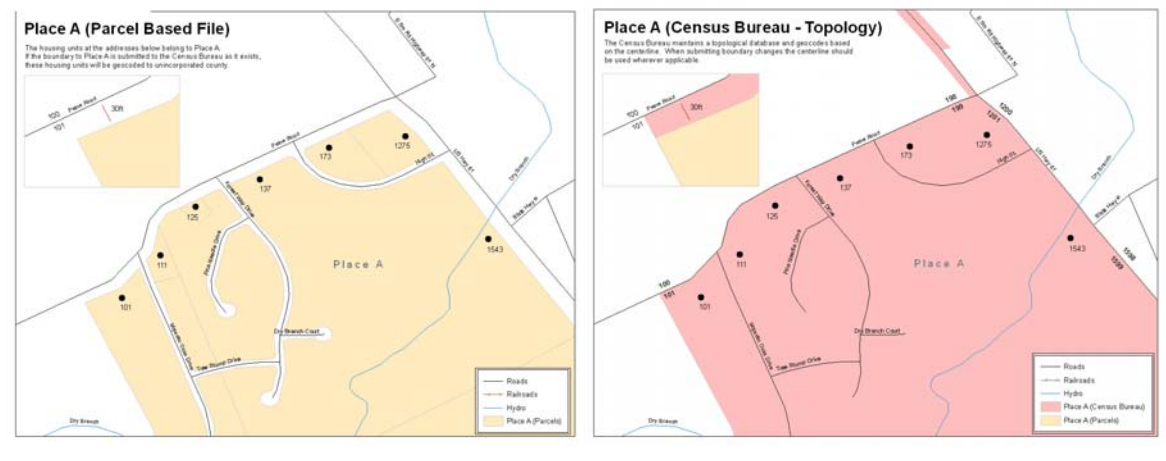

**Example A6.3 Example A6.4** 

Ultimately, if you do prefer to create geographic offsets, you must use the BAS toolbox to create change polygons representing each geographic offset.